# Epson Stylus<sup>®</sup> SX210/TX210 Series

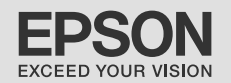

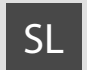

# SL Navodila za uporabo-osnove

- za uporabo brez računalnika -

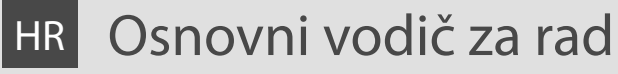

- za uporabu bez računala -

# MK Упатство за основни операции

- За употреба без компjутер -

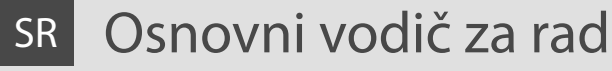

- za upotrebu bez računara -

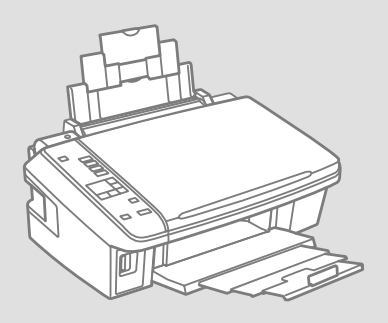

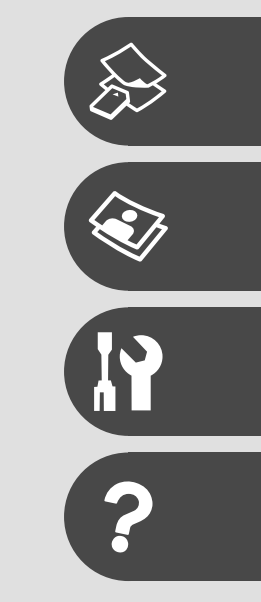

O teh navodilih

O ovom vodiču

За ова упатство

O ovom vodiču

Med branjem navodil upoštevajte naslednje: Prilikom čitanja uputa molimo Vas da obratite pažnju na ove smjernice: Почитувајте ги овие насоки додека го читате упатството: Dok čitate uputstva pratite sledeće smernice:

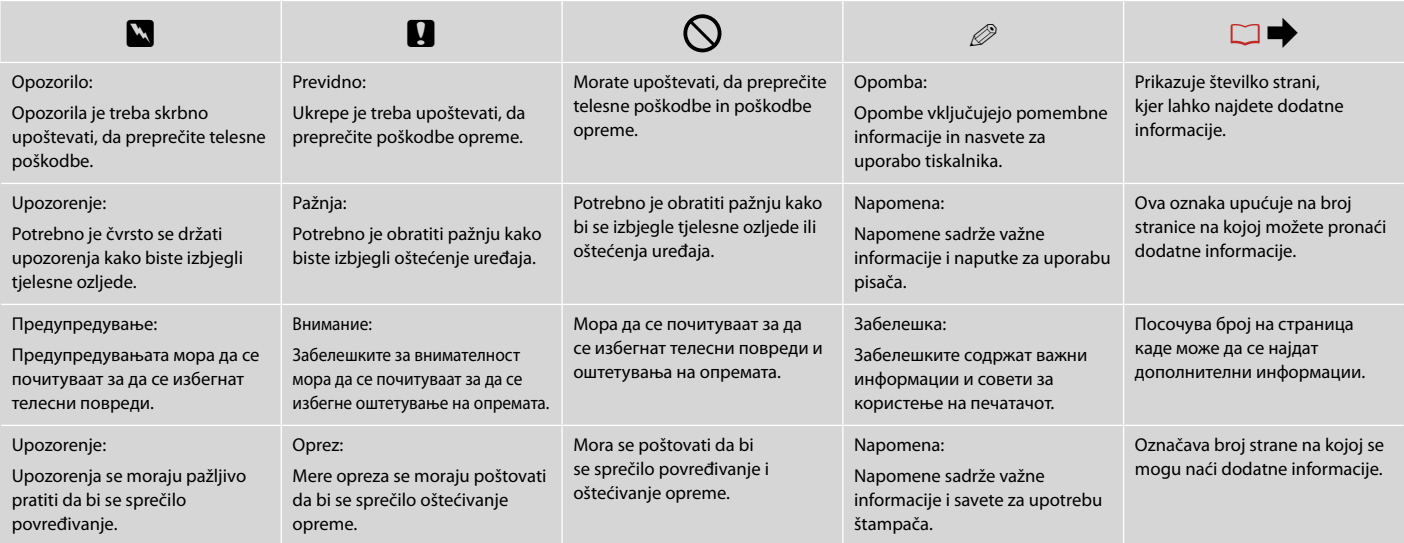

#### Obvestilo v zvezi z avtorskimi pravicami

Napomena o autorskim pravima

Забелешка за авторските права

#### Obaveštenje o autorskim pravima

No part of this publication may be reproduced, stored in a retrieval system, or transmitted in any form or by any means, electronic, mechanical, photocopying, recording, or otherwise, without the prior written permission of Seiko Epson Corporation. The information contained herein is designed only for use with this product. Epson is not responsible for any use of this information as applied to other printers.

Neither Seiko Epson Corporation nor its affiliates shall be liable to the purchaser of this product or third parties for damages, losses, costs, or expenses incurred by the purchaser or third parties as a result of accident, misuse, or abuse of this product or unauthorized modifications, repairs, or alterations to this product, or (excluding the U.S.) failure to strictly comply with Seiko Epson Corporation's operating and maintenance instructions.

Seiko Epson Corporation shall not be liable for any damages or problems arising from the use of any options or any consumable products other than those designated as Original Epson Products or Epson Approved Products by Seiko Epson Corporation.

Seiko Epson Corporation shall not be held liable for any damage resulting from electromagnetic interference that occurs from the use of any interface cables other than those designated as Epson Approved Products by Seiko Epson Corporation.

EPSON and EPSON STYLUS® are registered trademarks, and Exceed Your Vision is trademark of Seiko Epson Corporation.

SDHC™ is a trademark.

Memory Stick, Memory Stick Duo, Memory Stick PRO, Memory Stick PRO Duo, Memory Stick PRO-HG Duo, Memory Stick Micro, MagicGate Memory Stick, and MagicGate Memory Stick Duo are trademarks of Sony Corporation.

xD-Picture Card™ is a trademark of Fuji Photo Film Co., Ltd.

General Notice: Other product names used herein are for identification purposes only and may be trademarks of their respective owners. Epson disclaims any and all rights in those marks.

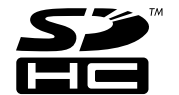

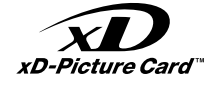

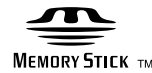

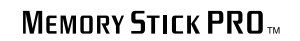

#### SL Vsebina

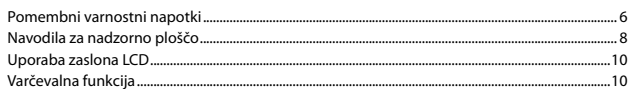

#### Delo z napravo

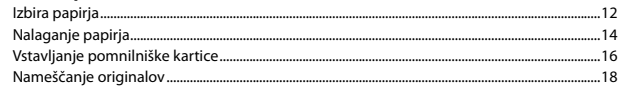

#### Kopiranje/tiskanje/skeniranje

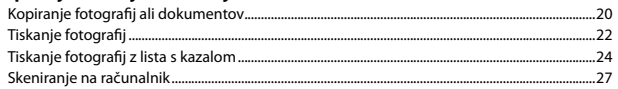

#### Vzdrževanje

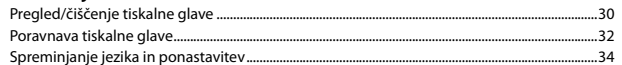

#### Reševanje težav

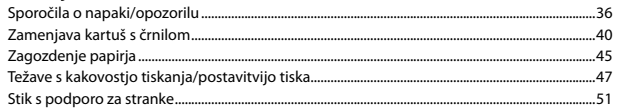

### HR Sadržaj

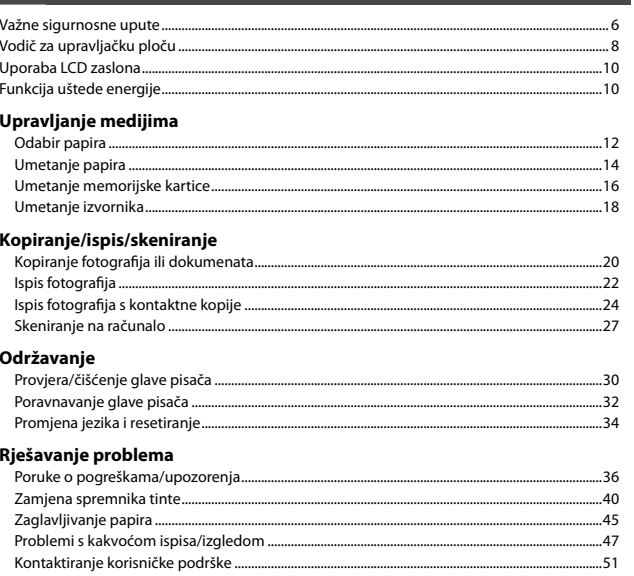

#### МК Содржина

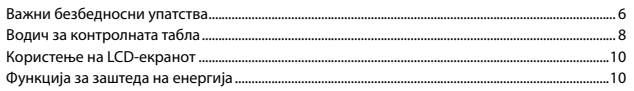

#### Ракување со хартијата

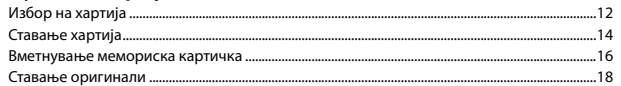

#### Копирање/Печатење/Сканирање

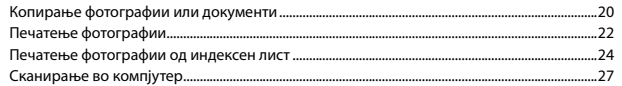

#### Одржување

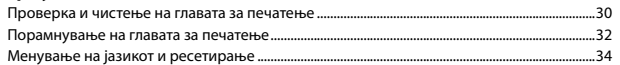

#### Решавање проблеми

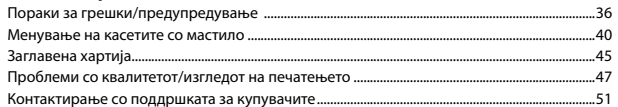

#### SR Sadržaj

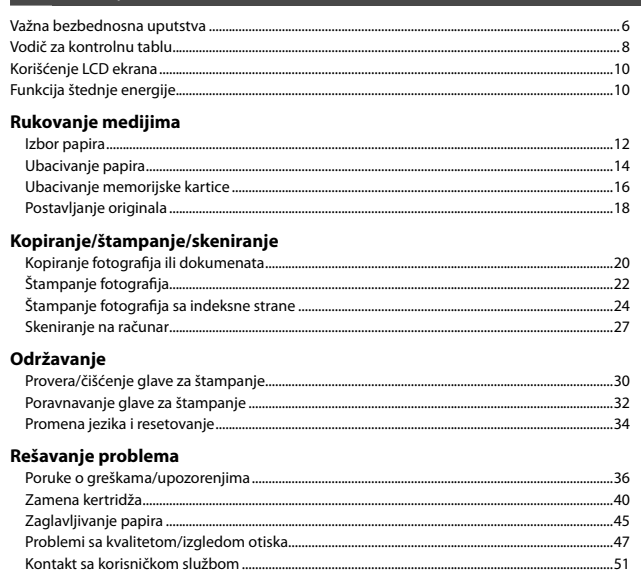

Pomembni varnostni napotki Važne sigurnosne upute

Важни безбедносни упатства

Važna bezbednosna uputstva

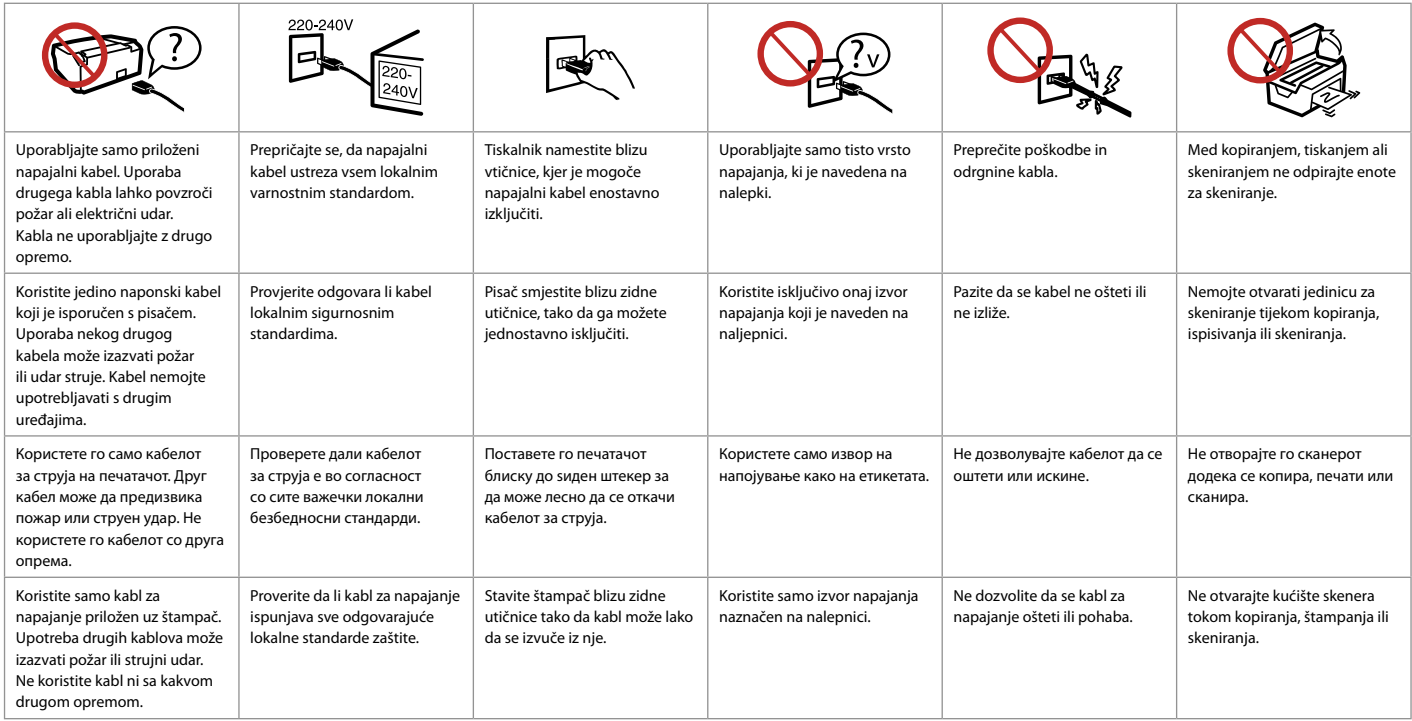

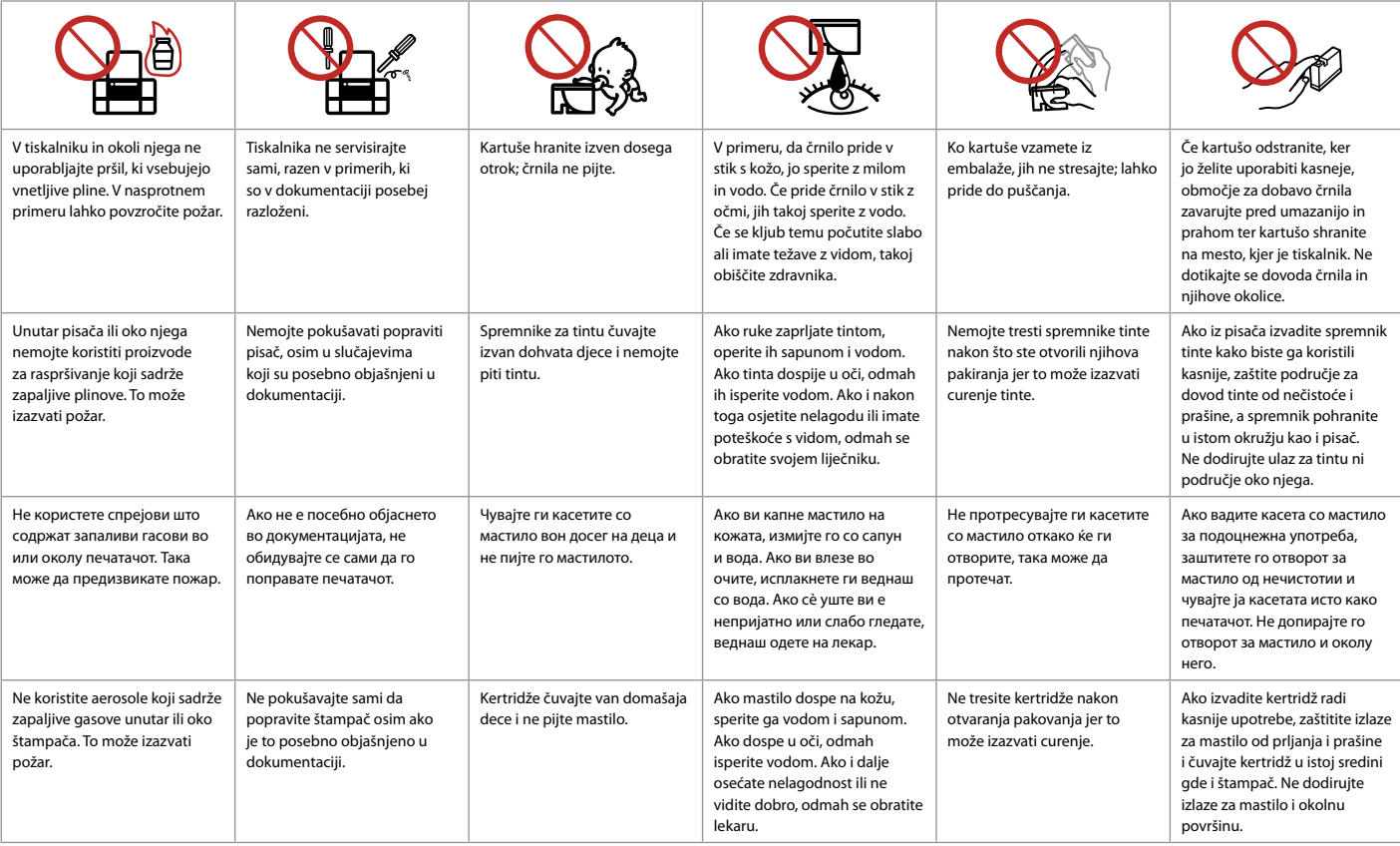

Navodila za nadzorno ploščo Vodič za upravljačku ploču Водич за контролната табла Vodič za kontrolnu tablu

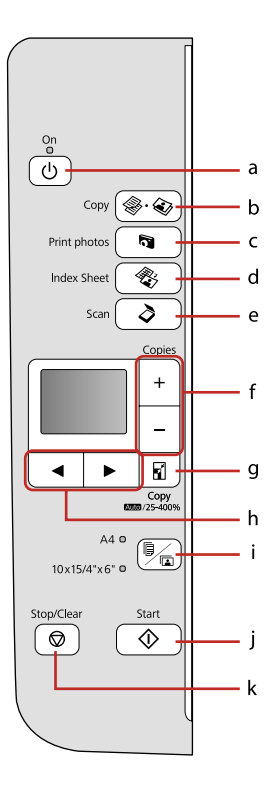

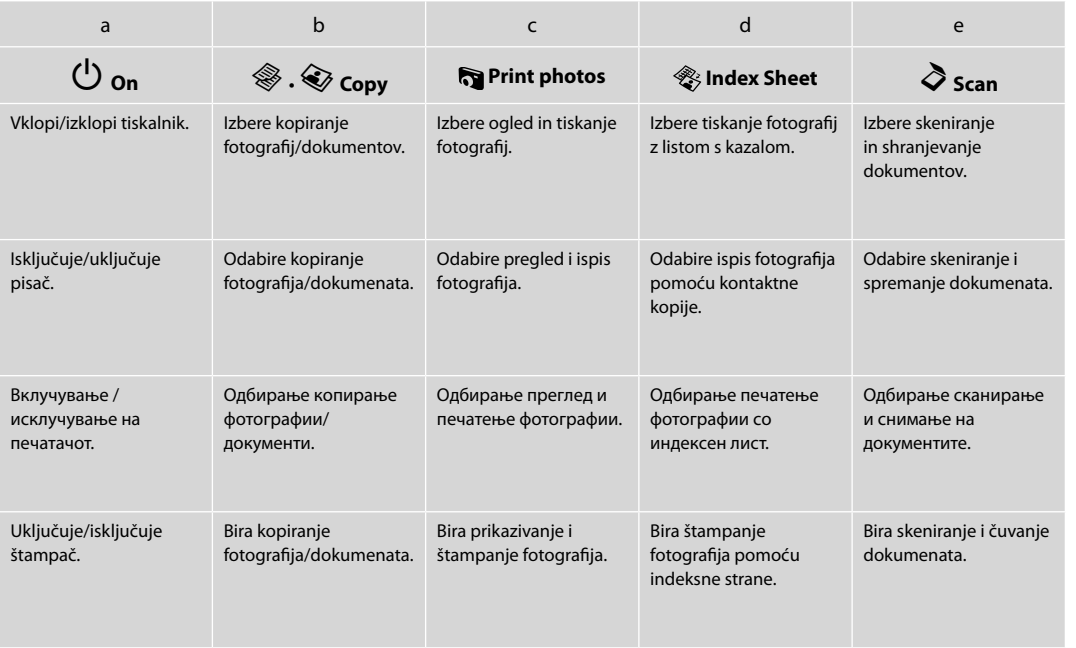

Oblika komandne plošče je odvisna od področja.

Izgled upravljačke ploče se razlikuje od lokacije do lokacije.

Дизајнот на контролната табла зависи од земјата.

Izgled kontrolne table zavisi od tržišta.

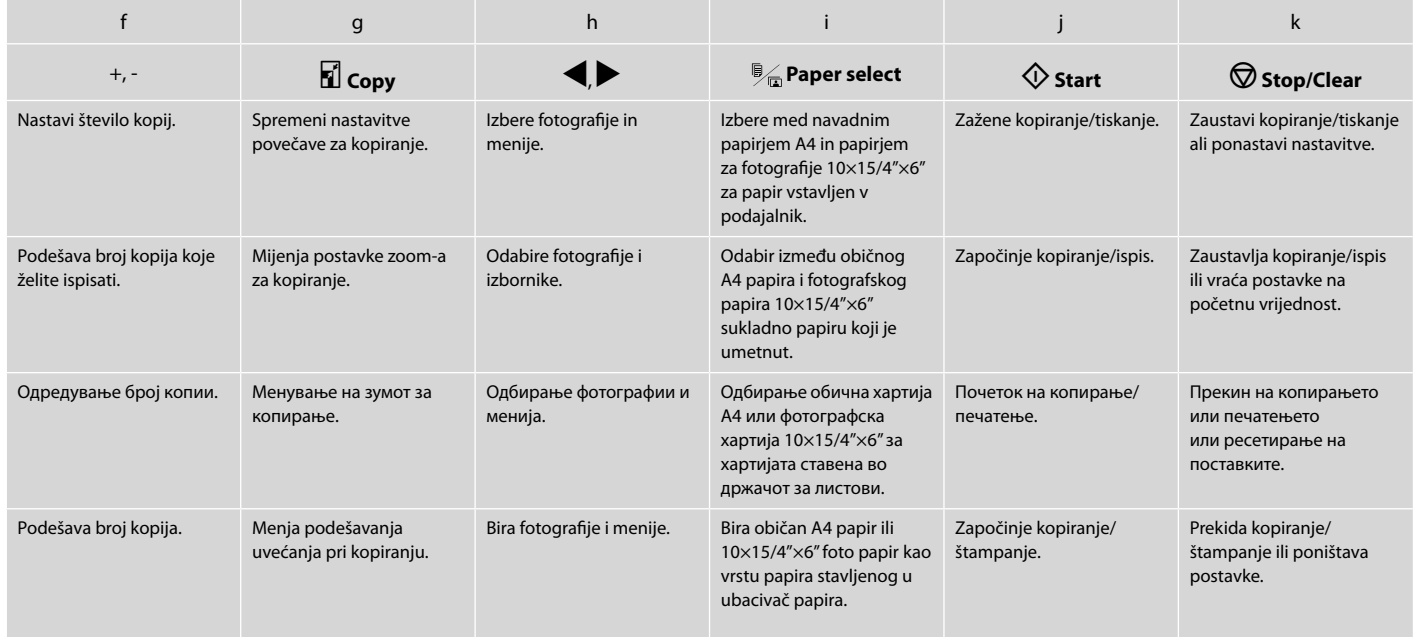

Uporaba zaslona LCD Uporaba LCD zaslona Користење на LCD-екранот Korišćenje LCD ekrana

굚

 $\circ$ 

**B&W** 

h

**A** AUTO 100%  $0000$ 

Color

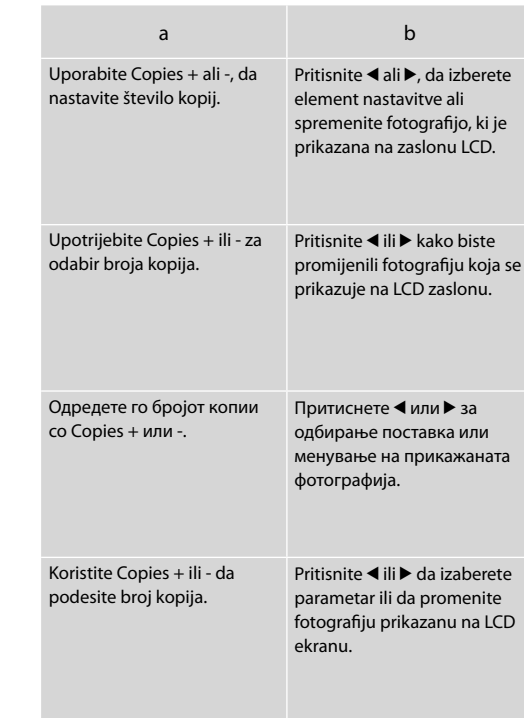

Varčevalna funkcija Funkcija uštede energije Функција за заштеда на енергија Funkcija štednje energije

Po 13 minutah nedejavnosti postane zaslon črn, da varčuje z energijo. Pritisnite poljubni gumb (razen P **On**) in zaslon se bo vrnil v prejšnje stanje.

Nakon 13 minuta mirovanja, zaslon pocrnjuje radi uštede energije. Pritisnite bilo koji gumb (osim P **On**) za povrat zaslona na prethodno stanje.

По 13 минути неактивност, екранот потемнува за да штеди енергија. Притиснете кое било копче (освен P **On**) за да го вратите екранот во претходната состојба.

Nakon 13 minuta neaktivnosti, ekran se gasi radi uštede energije. Pritisnite bilo koje dugme (sem dugmeta P **On**) da biste ekran vratili u prethodno stanje.

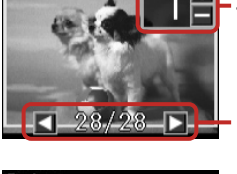

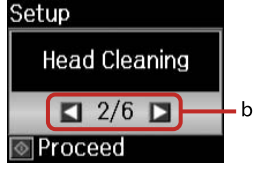

**Delo z napravo Upravljanje medijima Ракување со хартијата Rukovanje medijima**

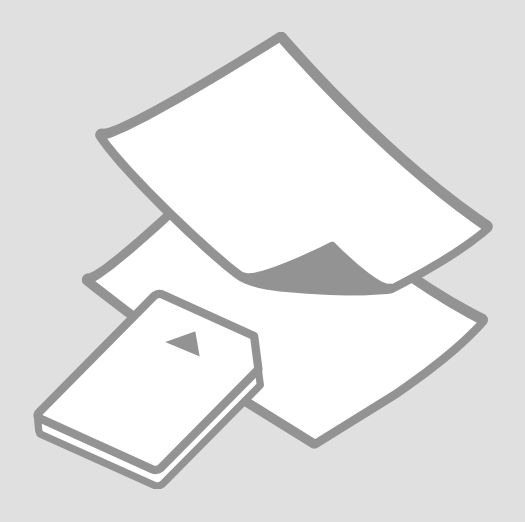

### Izbira papirja Odabir papira Избор на хартија Izbor papira

Razpoložljivost posebnega papirja je odvisna od področja.

Raspoloživost specijalnih medija razlikuje se od lokacije do lokacije.

Достапноста на специјалните хартии зависи од земјата.

Dostupnost posebnog papira zavisi od tržišta.

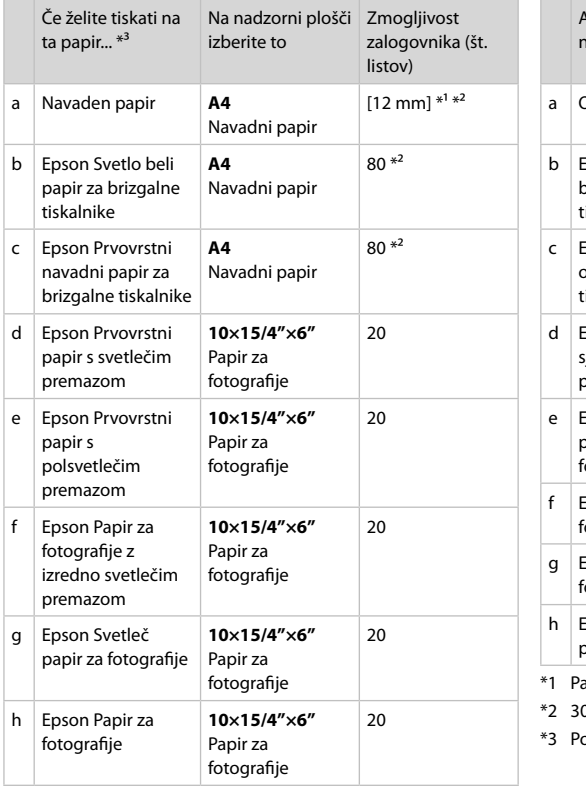

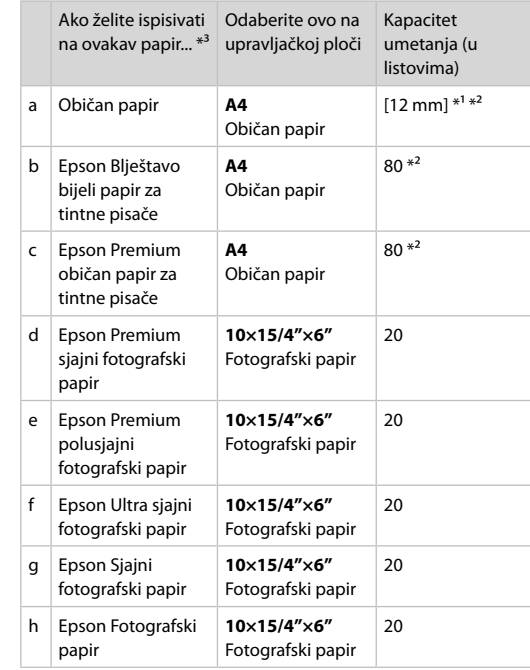

apir mase od 64 do 90 g/m<sup>2</sup>.

0 listova za papir koji je već ispisan s jedne strane.

ogledajte engleske nazive papira u tablici desno.

\*1 Papir težek od 64 do 90 g/m².

\*2 30 listov glede na papir, ki je na eni strani že natisnjen.

\*3 Za angleška imena papirja glejte preglednico na desni strani.

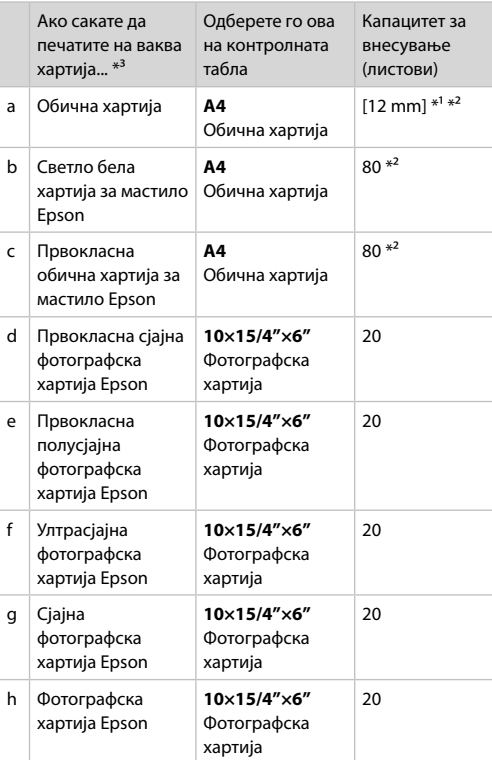

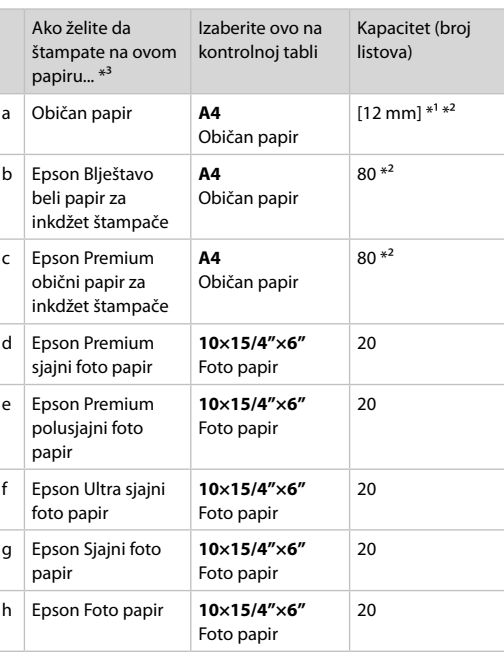

a Plain paper b Epson Bright White Ink Jet Paper c Epson Premium Ink Jet Plain Paper d Epson Premium Glossy Photo Paper e Epson Premium Semigloss Photo Paper f **Epson Ultra Glossy** Photo Paper g Epson Glossy Photo Paper h Epson Photo Paper

\*1 Papir težine od 64 do 90 g/m².

\*2 30 listova papira koji već ima otisak sa jedne strane.

\*3 Engleske nazive papira potražite u tabeli sa desne strane.

\*1 Хартија со тежина од 64 до 90 гр/м².

\*2 30 листа за хартија што е веќе испечатена од една страна.

\*3 Видете во табелата десно за англиските имиња на хартиите.

Nalaganje papirja Umetanje papira Ставање хартија Ubacivanje papira

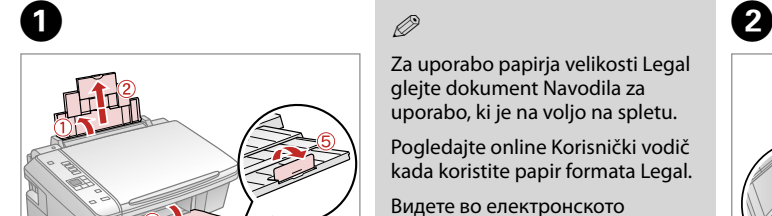

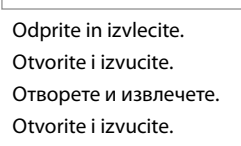

### Q

Za uporabo papirja velikosti Legal glejte dokument Navodila za uporabo, ki je na voljo na spletu.

Pogledajte online Korisnički vodič kada koristite papir formata Legal.

Видете во електронското Упатство за корисникот кога користите хартија со големина Legal.

Pogledajte elektronski Korisnički vodič kada koristite papir formata Legal.

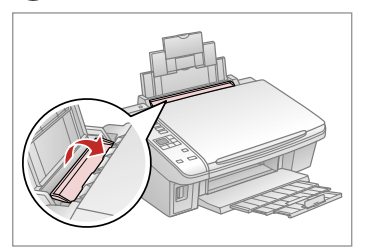

Iztaknite v smeri naprej. Preklopite prema naprijed. Преклопете напред. Preklopite unapred.

 $\bullet$   $\bullet$   $\bullet$ 

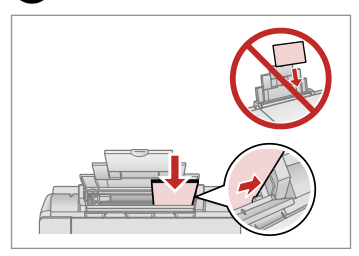

Stran za tiskanje obrnite navzgor. Umetnite stranu za ispis prema gore. Ставете ја страната за печатење нагоре.

Ubacite licem okrenutim nagore.

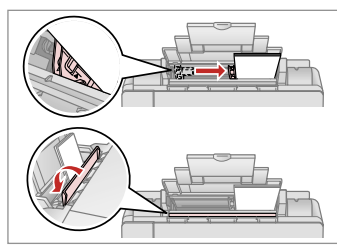

Prilagodite. Podesite. Порамнете. Podesite.

#### Q

Ne nalagajte papirja nad  $\Sigma$  oznako puščice na stranskem vodilu.

Papir ne umećite iznad  $\Sigma$  strelice unutar bočne vodilice.

Не ставајте хартија над знакот  $\Sigma$ во граничникот.

Ne ubacujte papir iznad  $\Sigma$  znaka strelice sa unutrašnje strane vođice.

#### Q

Ne uporabljajte perforiranega papirja.

Nemojte upotrebljavati papir s rupicama za uvezivanje.

Не користете хартија со дупки за спирала.

Ne koristite perforirani papir.

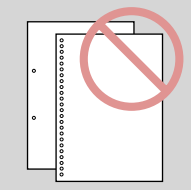

 $\mathscr{D}$ 

Pred nalaganjem poravnajte robove papirja.

Poravnajte rubove snopa papira prije nego što ga umetnete u pisač.

Порамнете ги рабовите на листовите пред да ги ставите.

. . . . . . . . . . . . . . . . . . . .

 $\sim$ 

 $\sim$   $-$ 

Poravnajte ivice papira pre ubacivanja.

Vstavljanje **1986. – 1986. – 1986. – 1986. – 1986. – 1986. – 1986. – 1986. – 1986. – 1986. – 1986. – 1986. – 19** pomnilniške kartice

Umetanje memorijske kartice

Вметнување мемориска картичка

Ubacivanje memorijske kartice

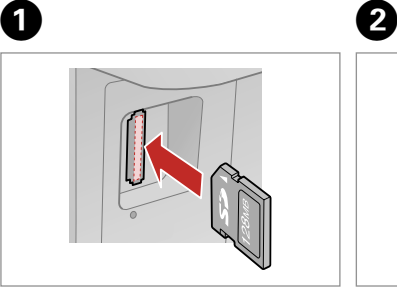

Vstavite samo eno kartico naenkrat. Umećite jednu po jednu karticu. Вметнете само една картичка. Kartice ubacujte jednu po jednu.

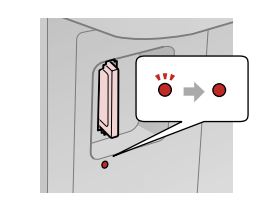

Preverite ali lučka ostane prižgana. Provjerite da li lampica svijetli. Проверете дали сијаличката свети. Proverite da li lampica ostaje uključena.

Kartice ne poskušajte v celoti potisniti v režo. Kartica ne sme biti v celoti vstavljena.

Ne pokušavajte na silu umetnuti cijelu karticu u utor. Kartica bi dijelom trebala ostati izvan utora.

Не обидувајте се сосила да ја вметнете картичката докрај во отворот. Не треба да е целосно вметната.

Ne pokušavajte silom da ugurate karticu do kraja u utičnicu. Ne treba da bude uvučena do kraja.

Odstranjevanje pomnilniške kartice

Uklanjanje memorijske kartice

Вадење мемориска картичка

Vađenje memorijske

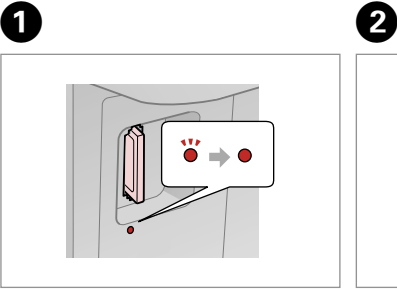

kartice **Preverite ali lučka ostane prižgana.** Provjerite da li lampica svijetli. Проверете дали сијаличката свети. Proverite da li lampica ostaje uključena.

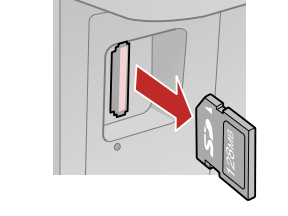

Odstranite. Uklonite. Извадете. Izvadite.

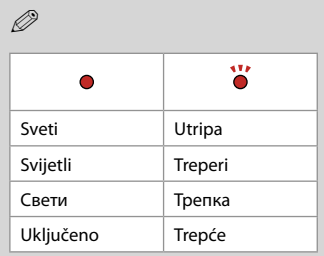

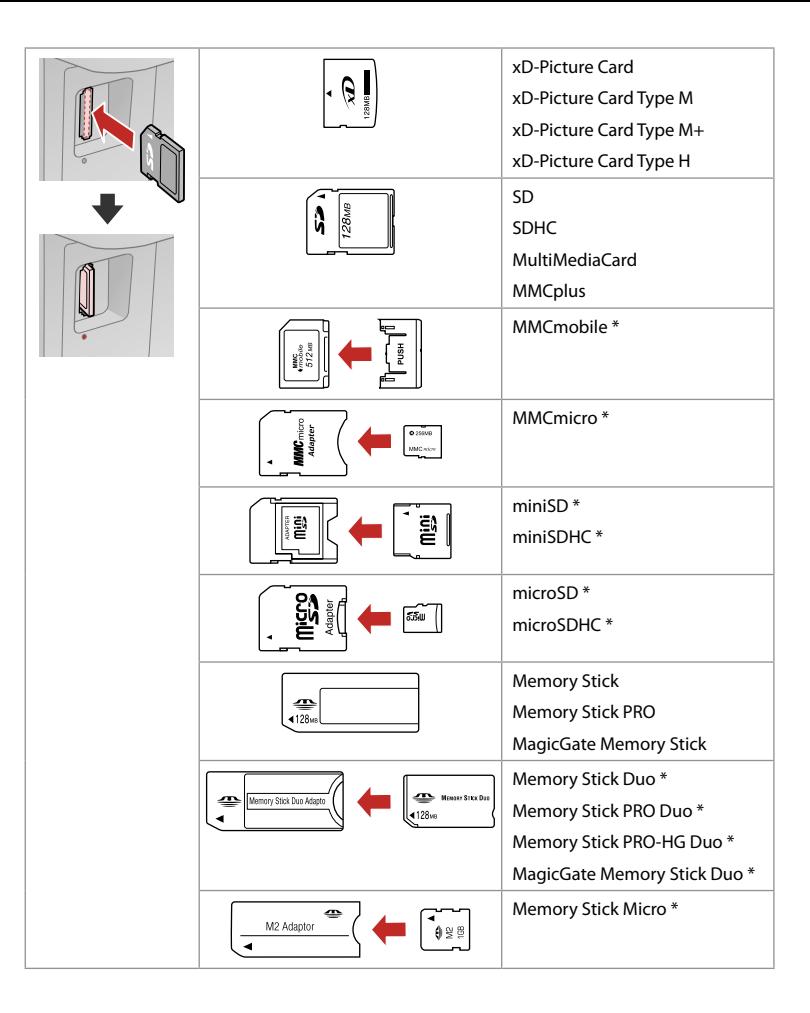

\*Potrebujete vmesnik \*Potreban je prilagodnik \*Неопходен е адаптер \*Potreban adapter

### $\mathbf{q}$

Če je treba za pomnilniško kartico namestiti vmesnik, to storite, preden vstavite kartico v režo, drugače se lahko kartica zagozdi.

Ako je za uporabu memorijske kartice potreban prilagodnik, umetnite ga u utor prije nego što umetnete karticu, jer bi se u suprotnom kartica mogla zaglaviti u utoru.

Ако е потребен адаптер за мемориската картичка, приклучете го пред да ја вметнете во отворот, инаку таа може да се заглави.

Ako memorijska kartica zahteva adapter, stavite karticu u njega pre nego što je ubacite u utičnicu, u suprotnom kartica se može zaglaviti.

# Nameščanje originalov

Umetanje izvornika

Ставање оригинали

Postavljanje originala

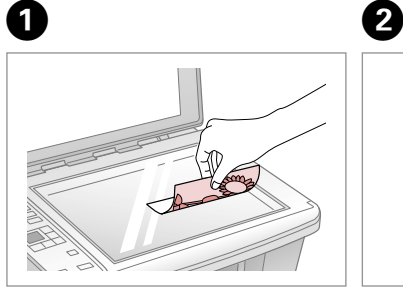

Namestite vodoravno na potiskano stran.

Izvornik položite vodoravno, licem prema dolje.

Ставете го оригиналот хоризонтално.

Postavite horizontalno, licem nadole.

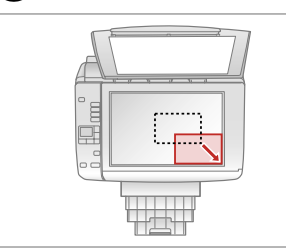

Potisnite v vogal. Položite prema kutu. Наместете го во аголот. Povucite u ćošak.

### Q

Ponatisnete lahko fotografije, velikosti od 30 × 40 mm do  $127 \times 178$  mm

Moguće je ponovno ispisivati fotografije čija veličina iznosi od  $30 \times 40$  mm do  $127 \times 178$  mm.

Може да препечатувате фотографии од 30 × 40 mm до  $127 \times 178$  mm.

Možete preštampati fotografije veličine od 30 × 40 mm do  $127 \times 178$  mm

**Kopiranje/tiskanje/skeniranje Kopiranje/ispis/skeniranje Копирање/Печатење/Сканирање Kopiranje/štampanje/skeniranje**

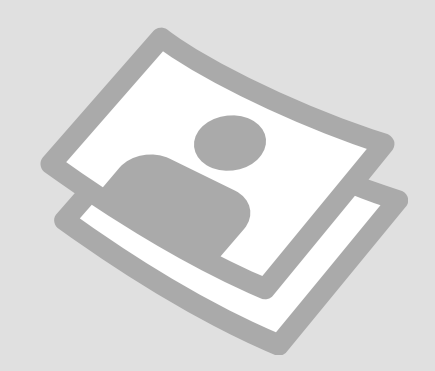

### Kopiranje fotografij ali dokumentov

### Kopiranje fotografija ili dokumenata

Копирање фотографии или документи

Kopiranje fotografija ili dokumenata

# $\begin{array}{ccc} \bullet \Box \rightarrow 14 & \bullet \Box \rightarrow 18 & \bullet \end{array}$

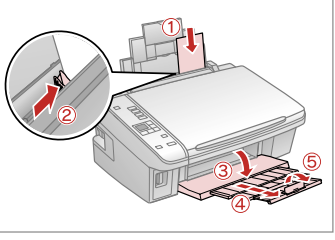

Stran za tiskanje obrnite gor.

Umetnite papir tako da strana koja će biti ispisana gleda prema gore.

Ставете ја страната за печатење нагоре.

Ubacite papir stranom na koju se štampa okrenutom naviše.

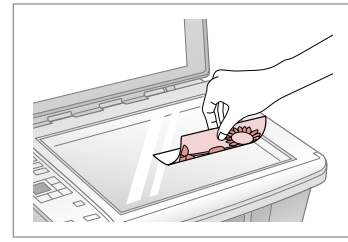

Izvirnik namestite vodoravno. Izvornik postavite vodoravno. Положете го оригиналот хоризонтално. Postavite original horizontalno.

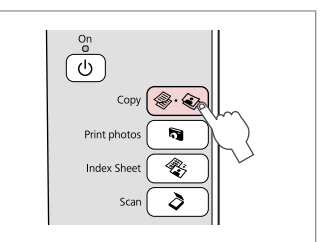

Izberite **Copy**. Odaberite **Copy**. Изберете **Copy**. Izaberite **Copy**.

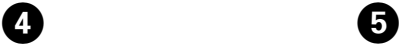

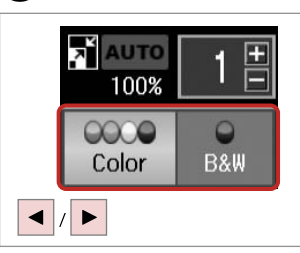

Izberite barvni način. Odaberite način prikaza boja. Изберете режим за боја. Izaberite režim boje.

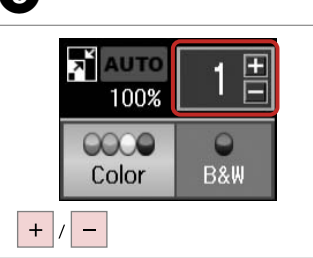

Nastavite število kopij. Namjestite broj kopija. Одредете број на копии. Podesite broj kopija.

### Q

Da počistite število kopij, pritisnite aumb <sup>•</sup>→ **Copy**.

Za brisanje broja kopija, pritisnite tipku  $\hat{\mathbf{v}}\cdot\hat{\mathbf{v}}$  **Copy**.

За да го избришете бројот копии, притиснете го копчето <sup>**⊗</sup>·⊗ Copy.</sup>** 

Da biste obrisali broj kopija, pritisnite dugme  $\cdot\$ **Copy**.

# $\boldsymbol{\Theta}$

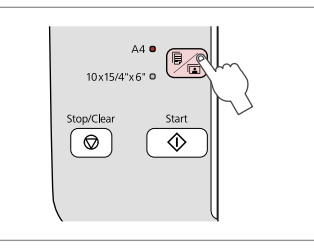

Izberite vrsto papirja/velikost.

Odaberite veličinu/vrstu papira.

Изберете вид и големина на хартијата.

Izaberite veličinu/tip papira.

#### Q

Po koraku  $\Theta$ , če želite spremeniti povečavo tiskanja, pritisnite gumb **E** Copy kot je prikazano na (1), in nato uporabite + or -, da povečavo spremenite ročno, kot je prikazano na (2). Ali pritisnite gumb <a> prilagoditev velikosti lista.

Nakon koraka  $\bullet$ , ako želite promijeniti zoom kopije, pritisnite tipku **E** Copy kao što je prikazano na slici (1), a zatim koristite + ili - za ručno mijenjanje zoom-a kao što je prikazano na slici (2). Ili, pritisnite tipku < za odabir funkcije AUTO za prilagođavanje veličini papira.

По чекорот **©**, ако сакате да го смените зумот за копирање, притиснете го копчето **E Copy** како што е прикажано на (1), а потоа со + или - менувајте го зумот рачно како што е прикажано на (2). Или притиснете го копчето  $\triangleleft$  за да одберете AUTO за големината на хартијата.

Ako nakon koraka br.  $\bullet$  želite da promenite uvećanje kopije, pritisnite dugme **a Copy** kao na slici (1), pa zatim upotrebite + i - da ručno podesite uvećanje kao na slici (2). Takođe, možete pritisnuti dugme < da biste izabrali opciju AUTO radi uklapanja na konkretnu veličinu papira.

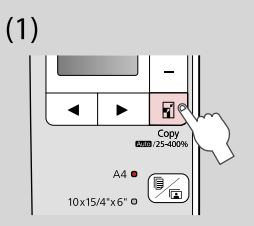

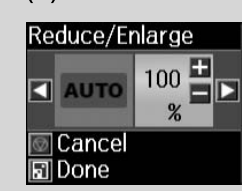

 $(2)$ 

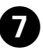

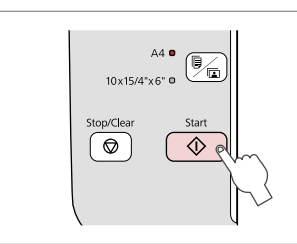

Zaženite kopiranje. Započnite s kopiranjem. Почнете го копирањето. Započnite kopiranje.

#### Q

Kopiranje na navaden papir lahko pospešite, vendar se kakovost tiska zmanjša. V koraku  $\bullet$ , držite gumb  $\diamondsuit$ , dokler lučka  $\circlearrowright$  ne začne utripati.

Možete ubrzati kopiranje na običan papir, no to će smanjiti kakvoću ispisa. U koraku  $\bullet$ , pritisnite i držite tipku  $\Diamond$  dok žaruliica  $\Diamond$  ne počne svijetliti.

Може да го забрзате копирањето обична хартија, но квалитетот на печатењето ќе биде послаб. Во чекорот G, држете го притиснато копчето  $\Diamond$  додека не почне да трепка сијаличката  $\Diamond$ .

Možete ubrzati kopiranje na običan papir, ali će kvalitet štampe opasti. U koraku br.  $\bullet$  pritisnite i držite dugme  $\Diamond$  dok lampica  $\Diamond$  ne počne da trepće.

Tiskanje fotografij Ispis fotografija

Печатење фотографии

Štampanje fotografija

# $\begin{array}{ccc} \bullet \Box \rightarrow 14 & \bullet \Box \rightarrow 16 & \bullet \end{array}$

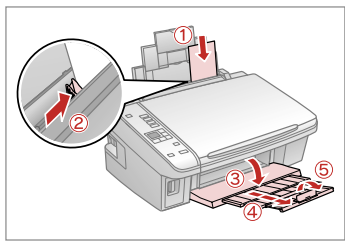

Vstavite papir za fotografije. Umetnite fotografski papir. Ставете фотографска хартија. Ubacite foto papir.

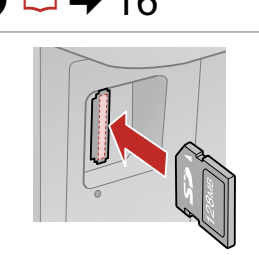

Vstavite pomnilniško kartico. Umetnite memorijsku karticu. Вметнете мемориска картичка. Ubacite memorijsku karticu.

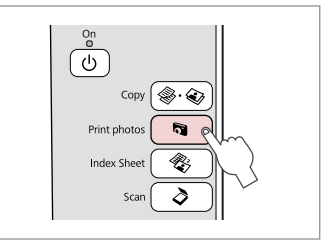

Izberite **Print photos**. Odaberite **Print photos**. Изберете **Print photos**. Izaberite **Print photos**.

D

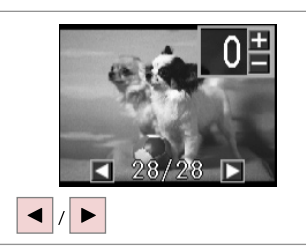

Izberite fotografijo. Odaberite fotografiju. Изберете фотографија. Izaberite fotografiju.

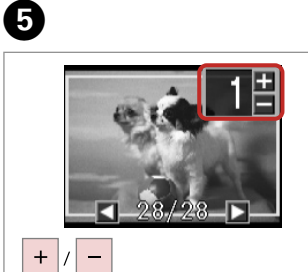

Nastavite število kopij. Namjestite broj kopija. Одредете број на копии. Podesite broj kopija.

#### Q

Da počistite število kopij, pritisnite  $aumb\ddot{\Omega}$ .

Za brisanje broja kopija, pritisnite tipku

За да го избришете бројот копии, притиснете го копчето ...

Da biste obrisali broj kopija, pritisnite dugme

#### Q

Če želite izbrati več fotografij, ponovite koraka  $\mathbf \Theta$  in  $\mathbf \Theta$ .

Za odabir dodatnih fotografija, ponovite korake  $\mathbf{\Theta}$  i  $\mathbf{\Theta}$ .

За да изберете уште фотографии, повторете ги чекорите  $\mathbf 0$  и  $\mathbf 0$ .

Da biste izabrali više fotografija, ponovite korake **O** i **O**.

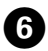

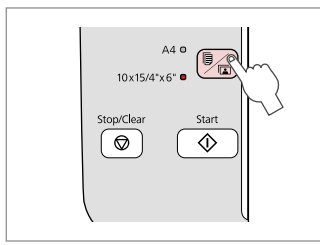

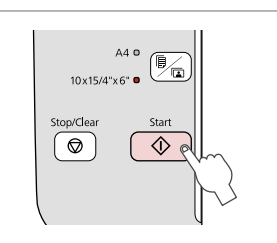

 $\sim$  $\sim$  $\sim$  $\sim$  $\sim$ 

. . . . . . .

 $\sim$   $\sim$ 

Izberite **10×15/4"×6"**. Odaberite **10×15/4"×6"**. Изберете **10×15/4"×6"**. Izaberite **10×15/4"×6"**.

> $\alpha$  $\sim$  $\sim$

..........

Zaženite tiskanje. Započnite s ispisom. Почнете го печатењето. Započnite štampanje.

G

Tiskanje fotografij z lista s kazalom

Ispis fotografija s kontaktne kopije

Печатење фотографии од индексен лист

Štampanje fotografija sa indeksne strane

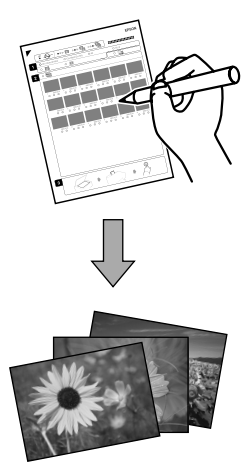

Tiskanje fotografij lahko izvedete z uporabo A4 lista s kazalom. Najprej natisnite list s kazalom, označite fotografije, ki jih želite natisniti in nato skenirajte list s kazalom za tiskanje fotografij.

Možete ispisivati fotografije koristeći A4 kontaktnu kopiju. Prvo ispišite kontaktnu kopiju, označite fotografije koje želite ispisati, i zatim skenirajte kontaktnu kopiju za ispis fotografija.

Може да печатите фотографии од индексен лист A4. Првин испечатете индексен лист, означете ги фотографиите што сакате да ги испечатите, па сканирајте го индексниот лист за да ги испечатите фотографиите.

Možete štampati fotografije koristeći indeksnu stranu formata A4. Najpre odštampajte indeksnu stranu i označite fotografije koje želite da odštampate, pa zatim skenirajte indeksnu stranu da biste ih odštampali.

Vse fotografije na kartici se natisnejo v skupinah po 30 sličic na list s kazalom. Morda boste potrebovali nekaj navadnih listov A4.

Sve fotografije na kartici se ispisuju u skupinama od 30 sličica po kontaktnoj kopiji. Možda će Vam trebati nekoliko listova običnog A4 papira.

Сите фотографии на картичката се печатат во групи од 30 сликички по индексен лист. Може да ви требаат неколку листови обична хартија А4.

Sve fotografije sa kartice se štampaju u grupama od po 30 sličica na jednoj indeksnoj strani. Možda će biti potrebno nekoliko listova običnog papira formata A4.

#### $\bigcirc$   $\Box$   $\rightarrow$  14  $\circ$   $\bullet$  14  $\bullet$  16

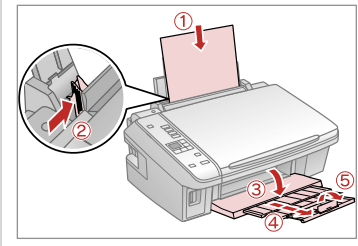

Vstavite navaden papir A4. Umetnite obični papir formata A4. Ставете обична хартија A4. Ubacite običan papir formata A4.

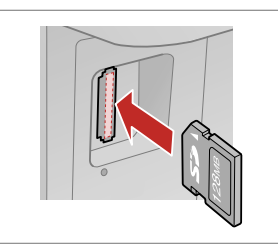

Vstavite pomnilniško kartico. Umetnite memorijsku karticu. Вметнете мемориска картичка. Ubacite memorijsku karticu.

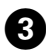

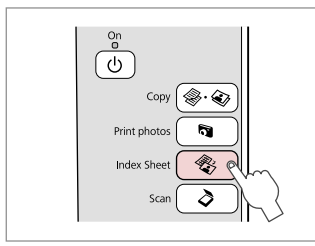

Izberite **Index Sheet**. Odaberite **Index Sheet**. Изберете **Index Sheet**. Izaberite **Index Sheet**.

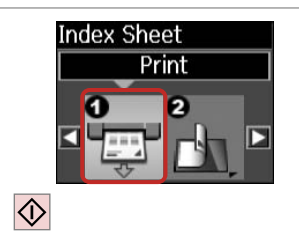

 $\boldsymbol{\Theta}$ 

 $\boxed{5}$ 

Natisnite list s kazalom. Ispišite kontaktnu kopiju. Испечатете го индексниот лист. Odštampajte indeksnu stranu.

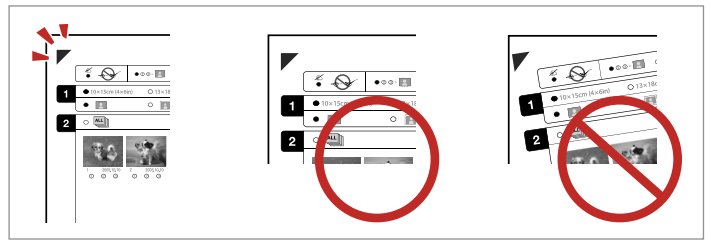

Preverite, če je ▲ poravnan s kotom lista. Oznaka ▲ treba biti poravnata s kutom lista. Проверете дали  $\triangle$  е порамнето со аголот на листот. Proverite da li je ▲ poravnat sa uglom papira.

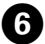

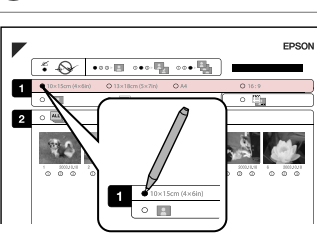

Izberite velikost papirja. Odaberite veličinu papira. Изберете големина на хартијата. Izaberite veličinu papira.

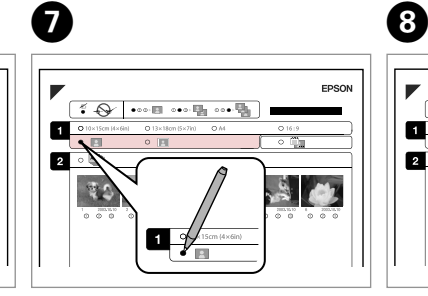

Izberite z ali brez robov.

Odaberite ispis s obrubom ili bez njega.

Изберете со раб или без рабови. Izaberite štampanje sa ili bez ivica.

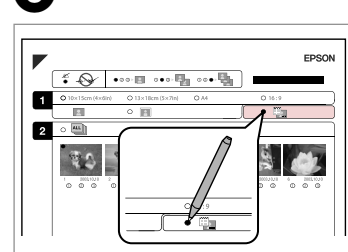

Izberite tiskanje z datumom.

Odaberite ispis sa li bez datuma nastanka fotografije.

Изберете дали да се печати со датум.

Izaberite štampanje datuma.

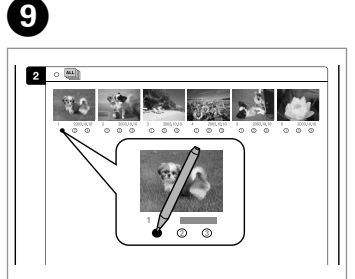

Izberite število kopij. Odaberite broj kopija. Изберете број на копии. Izaberite broj kopija.

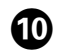

# $\mathbf{D} \Box \rightarrow 14$   $\mathbf{D}$

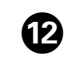

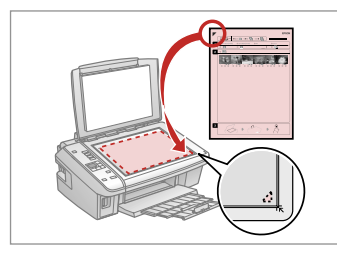

List s kazalom obrnite navzdol.

Kontaktnu kopiju uložite u skener licem prema dolje.

Ставете го индексниот лист со лицето надолу.

Postavite indeksnu stranu licem nadole.

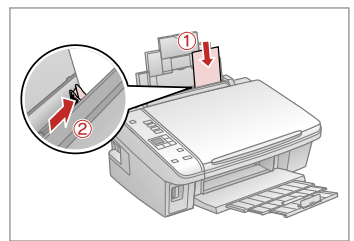

Naložite papir za fotografije. Umetnite fotografski papir. Ставете фотографска хартија. Ubacite foto papir.

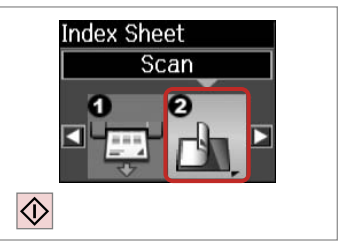

Natisnite fotografije z lista s kazalom. Ispišite fotografije s kontaktne kopije.

Испечатете ги фотографиите од индексниот лист.

Odštampajte fotografije sa indeksne strane.

#### Q

Fotografije lahko tiskate na Ultra Glossy Photo Paper (Papir za fotografije z izredno svetlečim premazom), Premium Glossy Photo Paper (Prvovrstni papir s svetlečim premazom) ali Premium Semigloss Photo Paper (Prvovrstni papir s polsvetlečim premazom).

Fotografije možete ispisivati na Ultra Glossy Photo Paper (Ultra sjajni fotografski papir), Premium Glossy Photo Paper (Premium sjajni fotografski papir), ili Premium Semigloss Photo Paper (Premium polusjajni fotografski papir).

Фотографиите може да ги печатите на Ultra Glossy Photo Paper (Ултрасјајна фотографска хартија), Premium Glossy Photo Paper (Првокласна сјајна фотографска хартија) или Premium Semigloss Photo Paper (Првокласна полусјајна фотографска хартија).

Fotografije možete štampati na papirima Ultra Glossy Photo Paper (Ultra sjajni foto papir), Premium Glossy Photo Paper (Premium sjajni foto papir) ili Premium Semigloss Photo Paper (Premium polusjajni foto papir).

### Q

Če imate več kot en list s kazalom, počakajte da se tiskanje zaključi za prvi list, in nato ponovite korake  $\mathbf{\Phi}$  do  $\mathbf{\Phi}$ , da skenirate in natisnite vsak dodaten list.

Ako imate više kontaktnih kopija, pričekajte dok se ne dovrši ispis za prvu, a zatim ponovite korake od  $\mathbf D$  do  $\mathbf D$  za skeniranje i ispis sa svake dodatne kontaktne kopije.

Ако имате повеќе индексни листови, почекајте да заврши печатењето од првиот лист, па повторете ги чекорите од  $\mathbf{\Phi}$  до  $\mathbf{\Phi}$  за да сканирате и печатите од дополнителните листови.

Ako ima više od jedne indeksne strane, sačekajte dok se ne završi štampanje prve strane, pa zatim ponovite korake @ do @ da biste skenirali i štampali sa svake od narednih strana.

#### Skeniranje na računalnik

Skeniranje na računalo

Сканирање во компјутер

#### Skeniranje na računar

### $\mathscr{O}$  and the contract of  $\mathbf{Q}$

 $\overline{\mathbf{3}}$ 

Prepričajte se, da ste programsko opremo za tiskalnik namestili na računalnik in jo priključili s pomočjo navodil na plakatu Začnite tukaj.

Provjerite jeste li instalirali softver pisača na računalo i povezali slijedeći upute iz plakata Počnite ovdje.

Погрижете се да го инсталирате софтверот за печатачот на компјутерот и да го поврзете следејќи ги инструкциите на постерот Почнете оттука.

Uverite se da ste na računar instalirali softver za ovaj štampač i da ste izvršili povezivanje prema uputstvima koja se nalaze na posteru Započnite ovde.

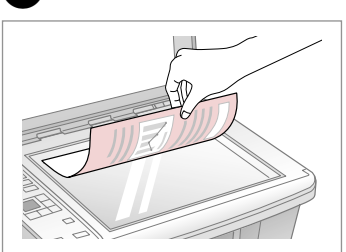

Potiskano stran položite vodoravno navzdol.

Izvornik položite vodoravno, licem prema dolje.

Положете хоризонтално, со лицето надолу.

Postavite horizontalno, licem nadole.

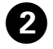

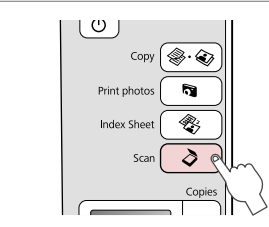

Izberite **Scan**. Odaberite **Scan**. Изберете **Scan**. Izaberite **Scan**.

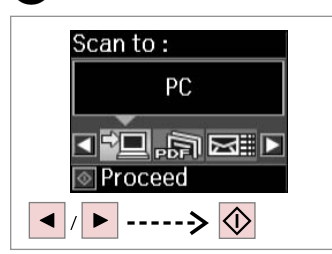

Izberite postavko. Odaberite stavku. Изберете ставка. Izaberite stavku.

### Q

Po koraku C, bo programska oprema za skeniranje na računalniku samodejno začela s skeniranjem. Za podrobnosti glejte Navodila za uporabo na internetu.

Nakon koraka  $\bigcirc$ , softver za skeniranie na Vašem računalu automatski počinje skeniranje. Za pojedinosti, pogledajte online Korisnički vodič.

По чекорот C, софтверот за сканирање на компјутерот автоматски почнува со сканирањето. За детали, видете во електронското Упатство за корисникот.

Nakon koraka br. <sup>3</sup> softver za skeniranje na računaru automatski započinje skeniranje. Za informacije pogledajte elektronski Korisnički vodič.

**Vzdrževanje Održavanje Одржување Održavanje**

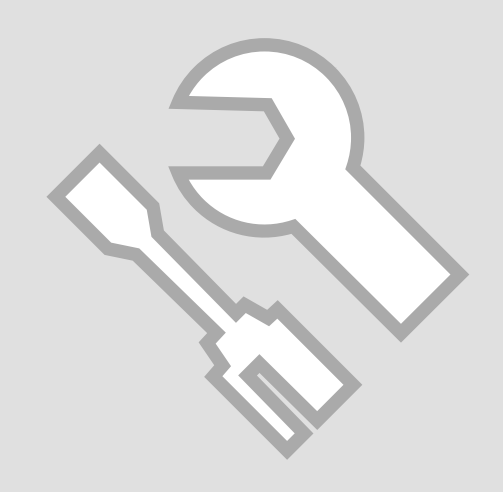

Pregled/čiščenje C <mark>O C → 14 C 2 C tiskalne glave C C tiskalne glave</mark>

Provjera/čišćenje glave pisača

Проверка и чистење на главата за печатење

Provera/čišćenje glave za štampanje

# $\mathbf{0} \Box \rightarrow 14$  2

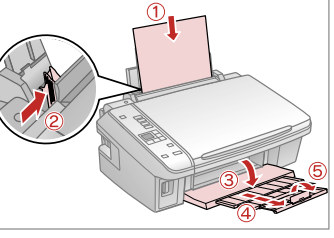

Vstavite navaden papir A4. Umetnite obični papir formata A4. Ставете обична хартија A4. Ubacite običan papir formata A4.

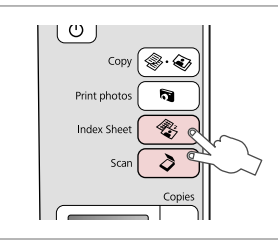

Istočasno pritisnite oba gumba. Pritisnite obje tipke istovremeno. Притиснете ги копчињата истовремено.

Pritisnite oba dugmeta istovremeno.

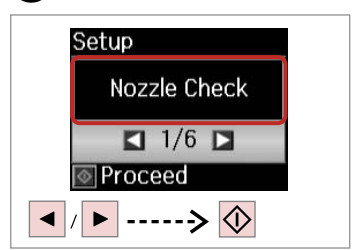

Izberite **Nozzle Check**. Odaberite **Nozzle Check**. Изберете **Nozzle Check**. Izaberite **Nozzle Check**.

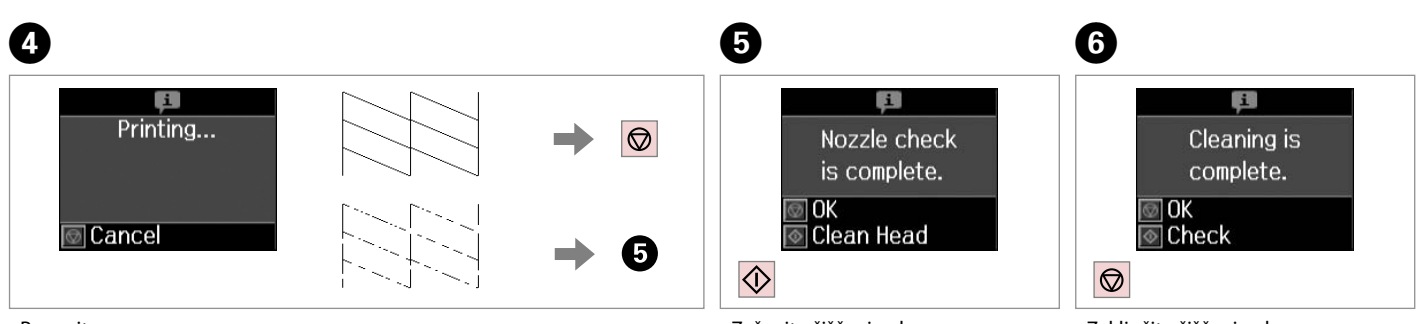

Preverite vzorec.

Provjerite uzorak.

Проверете ја шарата.

Proverite šablon.

Zaženite čiščenje glave. Započnite s čišćenjem glave pisača. Почнете го чистењето на главата. Započnite čišćenje glave.

Zaključite čiščenje glave. Završite s čišćenjem glave pisača. Завршете го чистењето на главата. Završite čišćenje glave.

#### Q

Pri čiščenju tiskalne glave se uporablja črnilo iz vseh kartuš, zato glavo očistite le, če se zmanjša kakovost.

Pri čišćenju glave pisača troši se tinta iz svih spremnika, stoga je čistite samo ako se smanji kakvoća ispisa.

При чистењето на главата за печатење се троши мастило, затоа чистете ја само ако ослабел квалитетот.

Pri čišćenju glave za štampanje troši se mastilo iz svih kertridža, pa je treba čistiti samo ako opadne kvalitet štampe.

### Q

Če se po četrtem čiščenju kakovost ne izboljša, tiskalnik izključite za vsaj šest ur. Nato poskusite tiskalno glavo ponovno očistiti. Če se kakovost ne izboljša, se obrnite na službo za podporo strankam Epson.

Ako se kakvoća ispisa ne poboljša niti nakon četvrtog uzastopnog čišćenja, isključite pisač na barem šest sati. Nakon toga pokušajte ponovno očistiti glavu pisača. Ako se kakvoća nije poboljšala, obratite se Epson podršci.

Ако квалитетот не се подобри по четири чистења, исклучете го печатачот и почекајте најмалку шест часови. Потоа повторно обидете се да ја исчистите главата за печатење. Ако квалитетот пак не се подобри, контактирајте со поддршката на Epson.

Ako se kvalitet ne poboljša nakon četiri čišćenja, isključite štampač na bar šest sati. Zatim još jednom očistite glavu za štampanje. Ako kvalitet i dalje nije poboljšan, obratite se Epsonovoj podršci.

# Poravnava tiskalne <sup>C</sup> glave

Poravnavanje glave pisača

Порамнување на главата за печатење

Poravnavanje glave za štampanje

# $\mathbf{0} \Box \rightarrow 14$  2

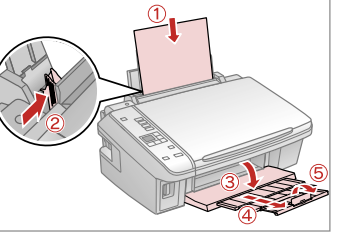

Vstavite navaden papir A4. Umetnite obični papir formata A4. Ставете обична хартија A4. Ubacite običan papir formata A4.

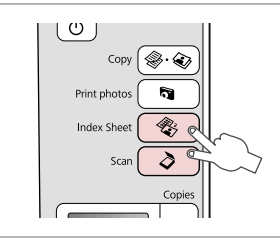

Istočasno pritisnite oba gumba. Pritisnite obje tipke istovremeno. Притиснете ги копчињата истовремено.

Pritisnite oba dugmeta istovremeno.

**Head Alignment** 

 $#1$ 

Done

#2 #3 #4

**TI-Select number** 

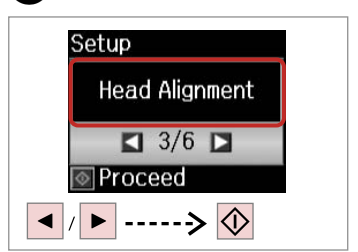

Izberite **Head Alignment**. Odaberite **Head Alignment**. Изберете **Head Alignment**. Izaberite **Head Alignment**.

**Head Alignment** 

 $\overline{4}$ 

Done

#1 #2 #3 #4

**T** Select number

 $\overline{7}$ 

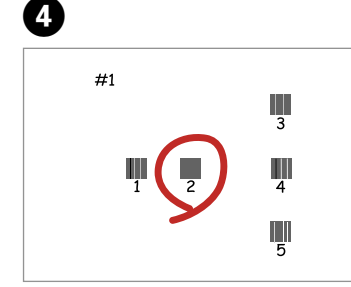

Izberite najbolj poln vzorec. Odaberite najpotpuniji uzorak. Изберете ја најтемната шара. Izaberite najpuniji šablon.

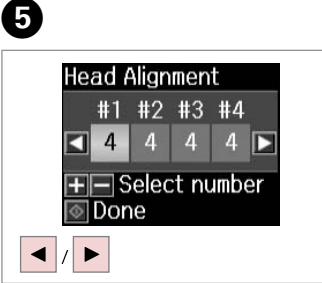

Izberite številko vzorca. Odaberite broj tog uzorka. Изберете го бројот на шарата. Izaberite broj tog šablona.

Vnesite številko. Unesite broj. Внесете го бројот. Unesite broj.

6

 $+$  $\equiv$ 

> Ponovite  $\boldsymbol{\Theta}$  in  $\boldsymbol{\Theta}$  za vse vzorce. Ponovite korake  $\boldsymbol{\Theta}$  i  $\boldsymbol{\Theta}$  za sve ostale uzorke. Повторете ги  $\boldsymbol{\Theta}$  и  $\boldsymbol{\Theta}$  за сите шари.

Ponovite **O** i **O** za sve šablone

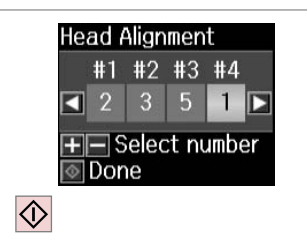

Zaključite poravnavo glave.

Završite s poravnavanjem glave pisača.

Завршете го порамнувањето на главата за печатење.

 $\sim$  $\sim$  $\sim$ 

-------

 $\sim$  $\sim$  $\sim$  $\sim$  $\sim$  $\sim$  $\sim$   $\sim$  $\sim$  **ALCOHOL**  $\sim$  ..........................

 $\sim$ 

**33**

Završite poravnavanje glave za štampanje.

Spreminjanje jezika in ponastavitev

Promjena jezika i resetiranie

Менување на јазикот и ресетирање

Promena jezika i resetovanje

Obnavljanje privzetih nastavitev

Vraćanje tvorničkih postavki

Враќање на основните поставки

Vraćanje podrazumevanih podešavanja

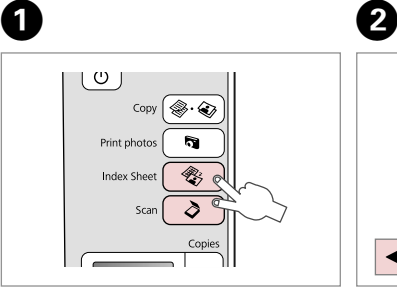

Istočasno pritisnite oba gumba. Pritisnite obje tipke istovremeno. Притиснете ги копчињата истовремено.

Pritisnite oba dugmeta istovremeno.

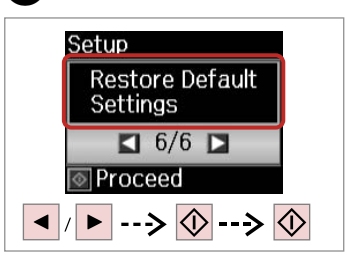

Izberite **Restore Default Settings**. Odaberite **Restore Default Settings**. Изберете **Restore Default Settings**. Izaberite **Restore Default Settings**.

Spreminjanje jezika Promjena jezika Менување на јазикот Promena jezika

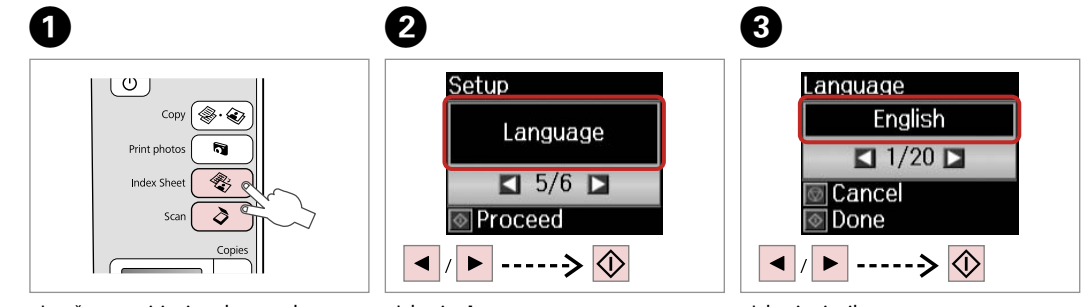

Istočasno pritisnite oba gumba. Pritisnite obje tipke istovremeno. Притиснете ги копчињата истовремено. Pritisnite oba dugmeta istovremeno. Izberite **Language**. Odaberite **Language**. Изберете **Language**. Izaberite **Language**.

Izberite jezik. Odaberite jezik. Изберете јазик. Izaberite jezik.

**Reševanje težav Rješavanje problema Решавање проблеми Rešavanje problema**

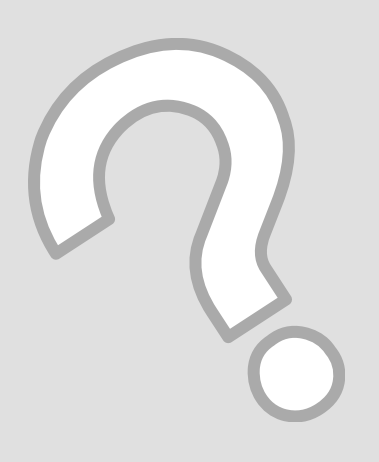

### Sporočila o napaki/ opozorilu

SL

Poruke o pogreškama/ upozorenja

Пораки за грешки/ предупредување

Poruke o greškama/ upozorenjima

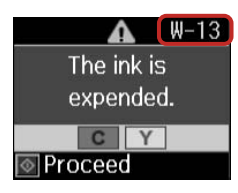

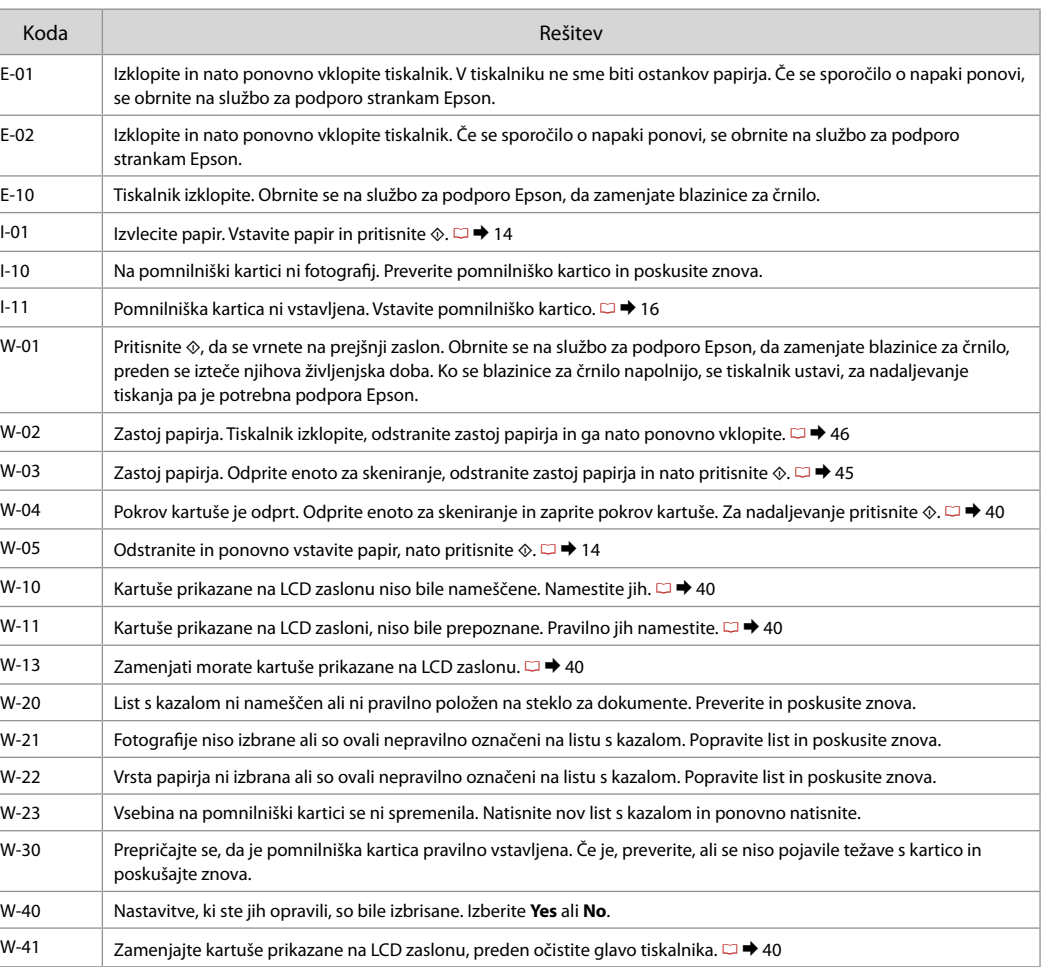

## HR

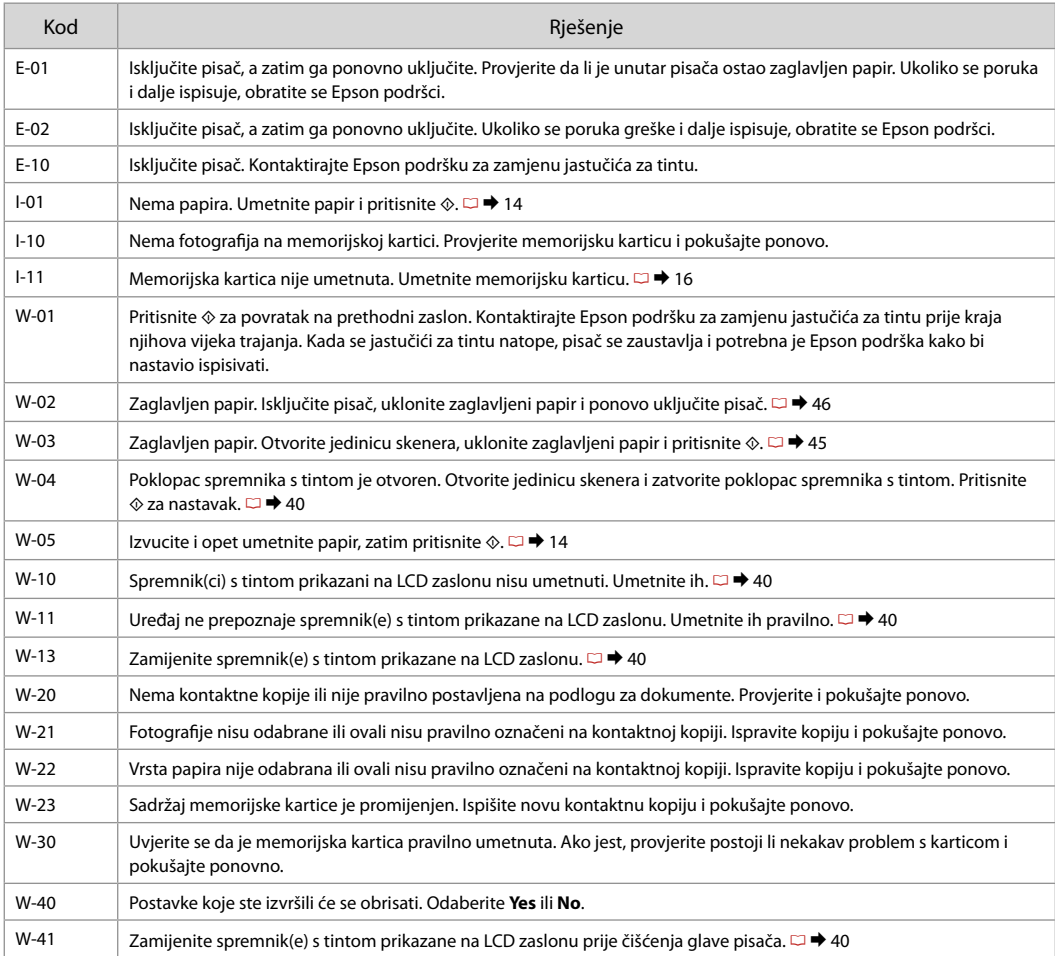

## MK

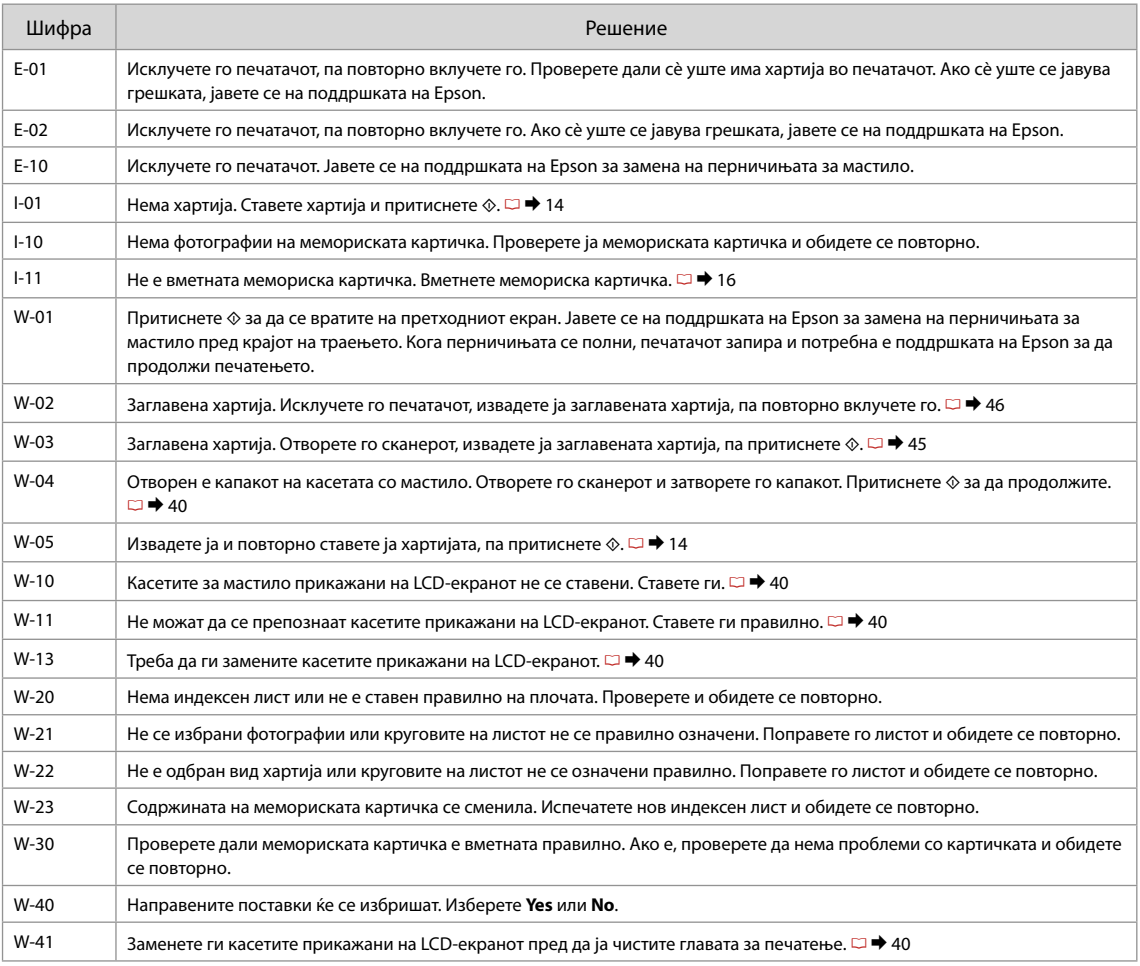

# SR

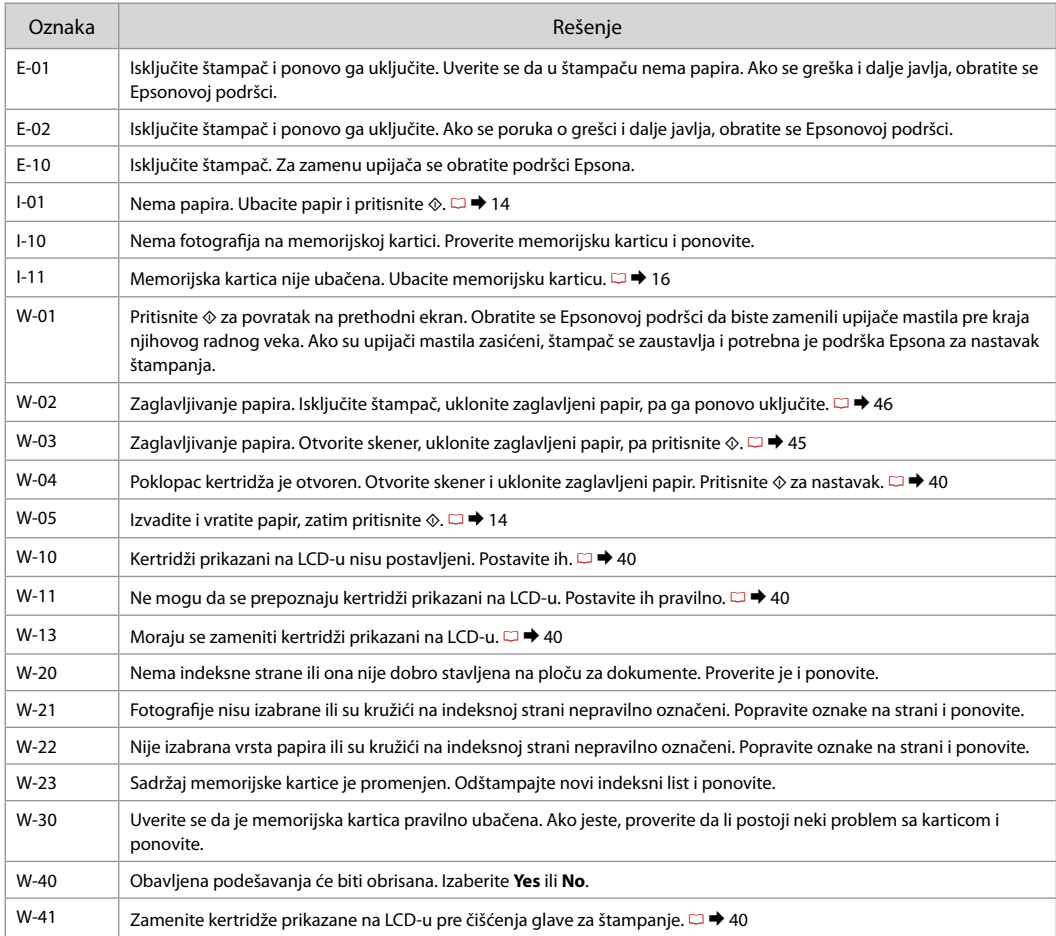

### Zamenjava kartuš s črnilom

Zamjena spremnika tinte

Менување на касетите со мастило Zamena kertridža

- $\blacksquare$  Varnostni ukrepi pri ravnanju s kartušami
- □ Tiskalne glave nikoli ne premikajte z roko.
- Med naslednjimi operacijami se porabi nekaj črnila O iz vseh kartuš: čiščenje glave tiskalnika in polnjenje črnila ob nameščanju kartuše.
- □ Količino črnila najboljše izkoristite, če kartušo odstranite samo takrat, ko jo lahko zamenjate. Lahko se zgodi, da kartuše z zelo malo črnila po ponovni vstavitvi ne bodo uporabne.
- □ Epson priporoča uporabo originalnih kartuš Epson. Epson ne more jamčiti za kakovost ali zanesljivost neoriginalnega črnila. Uporaba neoriginalnega črnila je lahko vzrok za škodo, ki jo garancija Epson ne krije in v določenih primerih povzroči nepravilno delovanje tiskalnika. Podatki o količini neoriginalnega črnila morda niso prikazani, uporaba neoriginalnega črnila pa se beleži za potrebe servisne podpore.
- □ Pred postopkom zamenjave se prepričajte, da imate na voljo novo kartušo. Ko enkrat začnete z zamenjavo kartuše, morate zaključiti vse korake v enem postopku.
- □ Iztrošene kartuše pustite v tiskalniku, dokler si ne priskrbite zamenjave. V nasprotnem primeru se lahko preostalo črnilo v tiskalni glavi posuši.
- Embalaže kartuše ne odpirajte, dokler niste O pripravljeni na njeno namestitev v tiskalnik. Kartuša je vakuumsko zapakirana z namenom ohranitve zanesljivosti.
- □ Ostali izdelki, ki jih ne izdeluje družba Epson, lahko povzročijo škodo, ki jo garancije podjetja Epson ne zajemajo in lahko pod določenimi pogoji povzroči nenavadno delovanje tiskalnika.
- Med polnjenjem črnila ne izključite tiskalnika, ker s O tem trošite črnilo.
- □ Ko je kartuša iztrošena, ne morete nadaljevati s tiskanjem, tudi če ostale kartuše še vedno vsebujejo črnilo.
- **4** Mjere opreza pri rukovanju spremnikom tinte
- Nikada nemojte rukom pomicati glavu pisača. O
- □ Tinta se troši iz svih spremnika tijekom sljedećih radnji: čišćenje glave pisača i njeno punjenje tintom kada je spremnik tinte instaliran.
- $\Box$  Radi maksimalne učinkovitosti uklonite spremnik tinte tek onda kada ste spremni zamijeniti ga novim. Spremnici tinte s niskim stanjem tinte možda neće moći biti korišteni kada se ponovno umetnu.
- Epson preporučuje upotrebu originalnih Epsonovih O spremnika tinte. Epson ne može jamčiti kvalitetu ili pouzdanost tinte koja nije originalna. Upotreba tinte koja nije originalna može prouzročiti oštećenje koje nije pokriveno Epsonovim jamstvima i, pod određenim okolnostima, može prouzročiti nepravilan rad pisača. Informacije o razini tinte koja nije originalna ne može biti prikazana, a njezina uporaba bit će zabilježena za potrebe servisiranja.
- □ Provjerite imate li pri ruci novi spremnik prije nego što odlučite zamijeniti stari. Jednom kad ste započeli sa zamjenom spremnika, morat ćete dovršiti sve korake u jednom postupku.
- □ Ostavite prazni spremnik u pisaču sve dok ne nabavite novi spremnik. U suprotnom može doći do isušivanja mlaznica glave pisača.
- Nemojte otvarati pakiranje spremnika tinte dok ga O ne budete spremni instalirati u pisač. Spremnik je u vakumiranom pakiranju radi očuvanja njegove pouzdanosti.
- □ Drugi proizvodi koji nisu proizvedeni od strane Epsona mogu uzrokovati oštećenje koje nije pokriveno Epsonovim garancijama i, pod određenim okolnostima, mogu uzrokovati nepravilan rad pisača.
- □ Nemojte isključivati pisač tijekom zamjene spremnika tinte jer to bespotrebno troši tintu.
- Ako se jedan od spremnika tinte isprazni, nećete moći Onastaviti s ispisom čak i ako u ostalim spremnicima još uvijek ima tinte.
- Безбедносни мерки при ракување со касети со мастило
- $\Box$  Не движете ја главата за печатење со рака.
- Дел од мастилото се троши од сите касети за време на следниве операции: чистење на главата и полнење мастило при инсталирање касета.
- За да го искористите мастилото најефикасно, вадете ги касетите само пред менување. Касетите што се при крај со мастилото не може да се користат повторно.
- $\square$  Epson препорачува користење на оригинални касети Epson. Epson не може да ги гарантира квалитетот и исправноста на неоригиналното мастило. Користењето неоригинално мастило може да предизвика оштетувања што не се покриени со гаранцијата, а понекогаш може да предизвика и грешки кај печатачот. Информациите за нивото на неоригинално мастило може да не се прикажат, а неговото користење се бележи за сервисната поддршка.  $\blacksquare$  Безбедносни мерки при ракување со касе<br>
мастило<br>  $\blacksquare$  Не движете ја главата за печатење со рака.<br>  $\blacksquare$  Дел од мастилото се троши од сите касети з<br>
на следниве операции: чистење на главата и мастило при инстали
- Внимавајте да имате нова касета со мастило пред да почнете со замената. Кога ќе почнете со менувањето, мора да ги завршите сите чекори одеднаш.
- Оставете ја потрошената касета на своето место додека не набавите замена. Инаку, мастилото преостанато на прскалките на главата може да се исуши.
- Не отворајте го пакувањето на касетата додека не сте подготвени да ја наместите во печатачот. Касетата е спакувана вакуумски за да се одржи нејзината исправност.
- Други производи што не се од Epson може да предизвикаат оштетувања што не се покриени со гаранцијата, а понекогаш да предизвикаат и неправилна работа.
- Не исклучувајте го печатачот додека трае полнењето, така се троши мастило.
- $\Box$  Кога ќе се потроши една касета, не може да печатите
- **4** Mere predostrožnosti pri rukovanju kertridžom
- □ Nikad rukom ne pomerajte glavu za štampanje.
- Tokom sledećih operacija se iz svih kertridža troši malo mastila: čišćenje glave za štampanje i punjenje mastilom pri postavljanju kertridža.
- Radi maksimalne efikasnosti mastila, kertridž izvadite tek kada budete spremni da ga zamenite. Kertridži sa potrošenim mastilom se ne mogu koristiti kada se ponovo ubace.
- Epson preporučuje korišćenje originalnih Epson kertridža. Epson ne može da garantuje kvalitet i pouzdanost neoriginalnih mastila. Upotreba neoriginalnog mastila može izazvati štetu koja nije pokrivena garancijama kompanije Epson i pod određenim okolnostima može izazvati nepravilan rad štampača. Informacije o nivoima neoriginalnih mastila možda neće biti prikazane, a korišćenje neoriginalnog mastila se beleži radi eventualnog kasnijeg servisiranja. OOOOOOOOOO
- $\Box$  Pre nego što počnete zamenu, proverite da li imate novi kertridž. Kada počnete sa zamenom kertridža, morate obaviti sve korake odjednom.
- Ostavite istrošeni kertridž u uređaju dok ne nabavite zamenu. U suprotnom, mastilo koje se nalazi u glavi za štampanje se može osušiti.
- Ne otvarajte pakovanje kertridža dok ne budete spremni da ga postavite u štampač. Kertridž je hermetički zapakovan radi održavanja pouzdanosti.
- Ostali proizvodi koje nije proizvela kompanija Epson mogu izazvati štetu koja nije pokrivena garancijama kompanije Epson i pod određenim okolnostima mogu izazvati nepravilan rad štampača.
- $\Box$  Ne iskliučuite štampač tokom dopunjavanja mastila jer će se tada nepotrebno trošiti mastilo.
- Ako je neki od kertridža istrošen, ne možete nastaviti sa štampanjem čak ni ako u ostalim kertridžima ima mastila.

Q

Za zamenjavo kartuše s črnilom, preden je iztrošena, istočasno pritisnite **Index Sheet** in u **Scan** za vstop v način Setup. Nato uporabite gumba **I** ali **P**, da izberete **Ink Cartridge Replacement**, in nato pritisnite gumb  $\otimes$  **Start**. Nato pojdite na korak  $\ddot{\mathbf{\Theta}}$  v naslednjih navodilih.

Za zamjenu spremnika tinte prije nego se potroši, pritisnite tipke  $\otimes$  **Index Sheet** i  $\circ$  **Scan** istovremeno za ulazak u mod Setup. Zatim, upotrijebite tipke ◀ ili ▶ za odabir stavke **Ink Cartridge Replacement**, i pritisnite tipku ◈ Start. Zatim prijeđite na korak @ u slijedećim uputama.

За да замените касета пред да се потроши, притиснете ги копчињата <sup></sup> index Sheet и ∂ Scan истовремено за да влезете во режимот Setup. Потоа, со копчето ◀ или ▶ изберете Ink Cartridge Replacement, па притиснете  $\Diamond$  **Start**. Потоа одете на чекорот **@** подолу.

Da biste zamenili kertridž pre nego što se istroši, pritisnite dugmad **Index Sheet** i u **Scan** istovremeno da biste prešli u režim Setup. Zatim upotrebite dugme **< ili > da biste izabrali Ink Cartridge Replacement**, pa zatim pritisnite dugme  $\Diamond$  **Start**. Zatim pređite na korak br. **@** sledećeg uputstva.

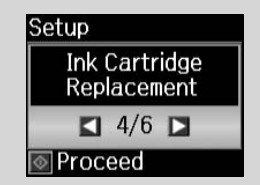

 $\mathbf 0$   $\mathbf 0$ 

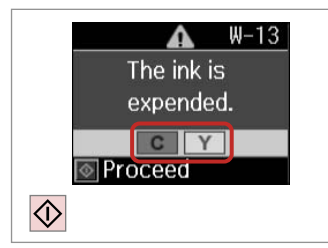

Preverite, katero barvo morate zamenjati.

Provjerite boju za zamjenu.

Проверете која боја треба да се замени.

Označite boju koju zamenjujete.

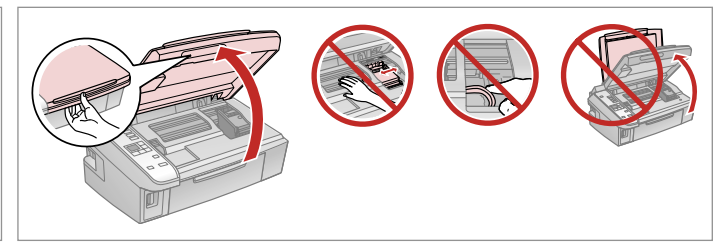

Odprite. Otvorite. Отворете.

Otvorite.

Nikada ne otvarajte poklopac spremnika dok se glava pisača miče.

premika.

**n** 

Не отворајте го капакот на касетата додека главата се движи.

Nikoli ne odpirajte pokrova kartuše, ko se glava tiskalnika

Nikad ne otvarajte poklopac kertridža dok je glava za štampanje u pokretu.

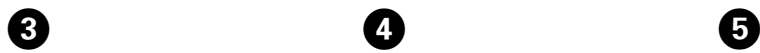

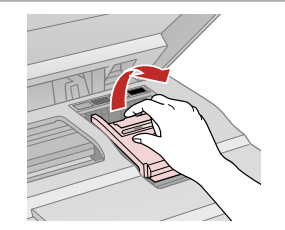

Odprite. Otvorite. Отворете. Otvorite.

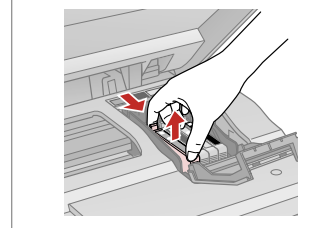

Odstranite. Uklonite. Извадете. Izvadite.

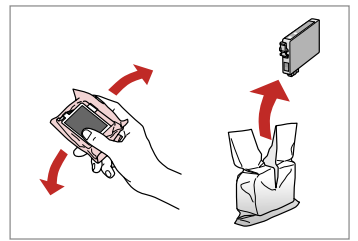

Pretresite novo kartušo. Protresite novi spremnik tinte. Протресете ја новата касета. Protresite novi kertridž.

### $\mathbf{u}$

Bodite previdni, da ne zlomite zavihkov na straneh kartuše.

Pažljivo rukujte spremnikom kako ne biste potrgali kukice koje se nalaze s njegove obje strane.

Внимавајте да не ги скршите куките од страните на касетата.

Pazite da ne polomite kukice sa bočne strane kertridža.

 $\begin{matrix} \bullet & \bullet & \bullet \end{matrix} \qquad \begin{matrix} \bullet & \bullet & \bullet \end{matrix}$ 

Odstranite rumeni trak. Uklonite žutu traku. Извадете ја жолтата лента. Uklonite žutu traku.

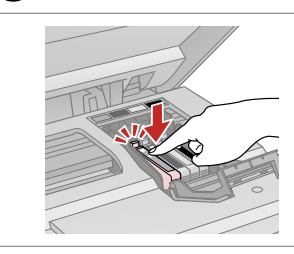

Vstavite in potisnite. Umetnite i pritisnite. Вметнете и турнете. Ubacite i gurnite.

Zaprite. Zatvorite. Затворете. Zatvorite.

### $\mathbf{u}$

Če ugotovite, da se pokrov težko zapre, pritisnite na vsako kartušo, da se zaskoči.

Ukoliko ne možete zatvoriti poklopac, pritisnite svaki od spremnika prema dolje, sve dok ne klikne.

Ако е тешко да се затвори капакот, притиснете ја секоја касета додека не кликне на своето место.

Ako se poklopac teško zatvara, pritisnite svaki od kertridža dok ne škljocne na svom mestu.

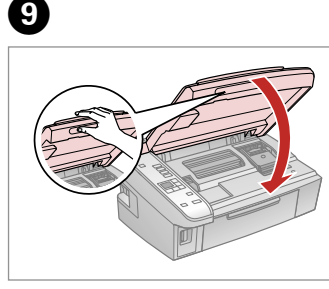

- Zaprite.
- Zatvorite.
- Затворете.
- Zatvorite.

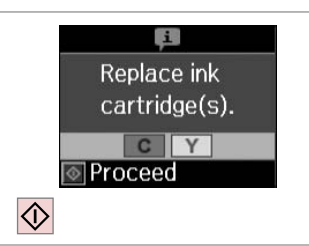

Začnite polniti črnilo. Pokrenite punjenje tinte. Почнете го полнењето со мастило. Započnite punjenje mastilom.

### $\overline{\mathcal{O}}$

V primeru, da ste morali kartušo zamenjati med kopiranjem, prekinite opravilo kopiranja in pričnite ponovno z nameščanjem originalov. Na ta način boste zagotovili enako kakovost vseh kopij.

Ako ste spremnik tinte morali zamijeniti tijekom kopiranja, obustavite zadatak ispisa i počnite ispočetka od postavljanja izvornika, kako biste bili sigurni u kakvoću ispisa po svršetku punjenja tinte .

Ако сте морале да замените касета за време на копирање, за да обезбедите квалитетно копирање по полнењето со мастило, откажете го копирањето и почнете одново од ставањето на оригиналите.

Ako ste tokom kopiranja morali da zamenite neki od kertridža, da biste se uverili u nepromenjen kvalitet otiska nakon dopunjavanja mastila, prekinite posao kopiranja i započnite ga još jednom, počev od postavljanja originala.

Zagozdenje papirja Zaglavljivanje papira Заглавена хартија Zaglavljivanje papira

Zastoj papirja – v notranjosti 1

Zaglavljivanje papira - unutar pisača 1

Заглавена хартија заглавување внатре 1

Zaglavljivanje papira - zaglavljen unutra 1

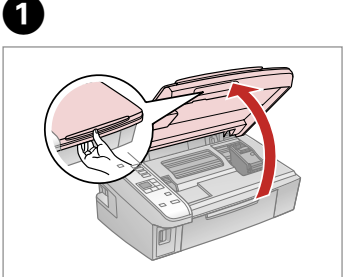

Odprite. Otvorite. Отворете. Otvorite.

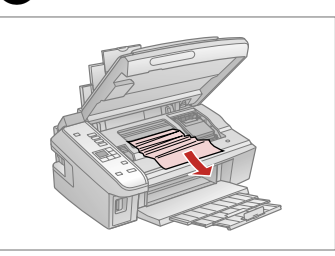

Odstranite.

Uklonite.

 $\mathbf{2}$ 

Извадете.

Izvadite.

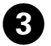

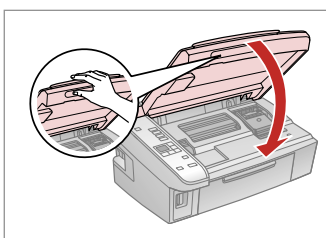

Zaprite. Zatvorite. Затворете. Zatvorite.

### Q

Papir, ki ostane v bližini zadnjega podajalnika, previdno izvlecite.

Ako se papir još uvijek nalazi u stražnjem ulagaču, pažljivo ga izvucite.

Ако останала хартија кај задниот механизам, извлечете ја нежно.

Ako papir zaostane blizu zadnjeg ubacivača, pažljivo ga izvucite.

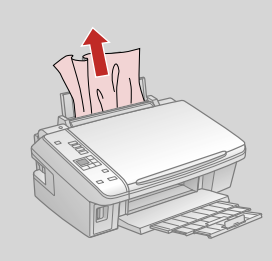

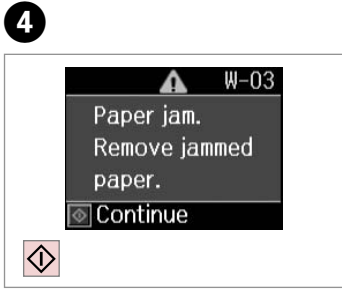

Pritisnite za nadaljevanje tiskanja.

Pritisnite za nastavak ispisa.

Притиснете за да продолжите со печатењето.

Pritisnite za nastavak štampanja.

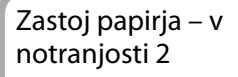

Zaglavljivanje papira - unutar pisača 2

Заглавена хартија заглавување внатре 2

Zaglavljivanje papira - zaglavljen unutra 2

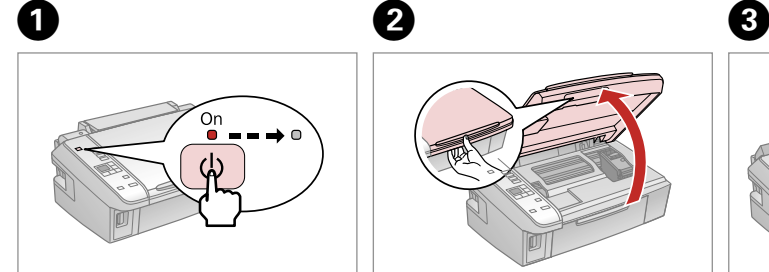

Izklopite. Isključite uređaj. Исклучете. Isključite.

Odprite. Otvorite. Отворете. Otvorite.

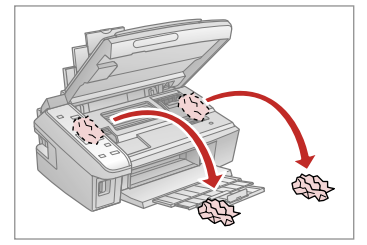

Odstranite. Uklonite.

Извадете.

Izvadite.

### Q

Papir, ki ostane v bližini zadnjega podajalnika, previdno izvlecite.

Ako se papir još uvijek nalazi u stražnjem ulagaču, pažljivo ga izvucite.

Ако останала хартија кај задниот механизам, извлечете ја нежно.

Ako papir zaostane blizu zadnjeg ubacivača, pažljivo ga izvucite.

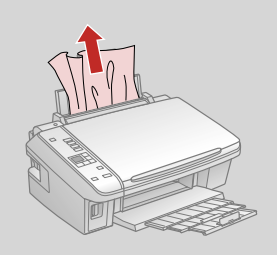

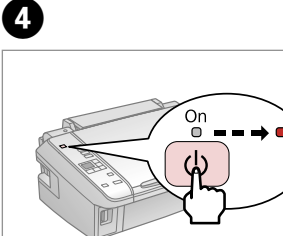

Vključite. Uključite uređaj. Вклучете. Uključite.

### Težave s kakovostjo tiskanja/postavitvijo tiska

Problemi s kakvoćom ispisa/izgledom

Проблеми со квалитетот/ изгледот на печатењето

Problemi sa kvalitetom/izgledom otiska

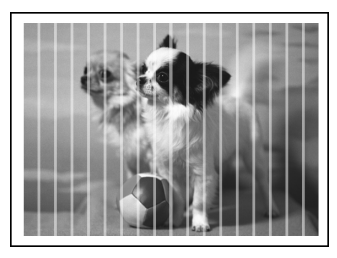

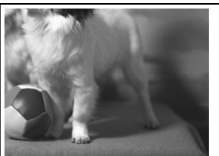

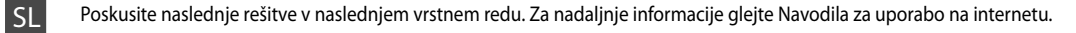

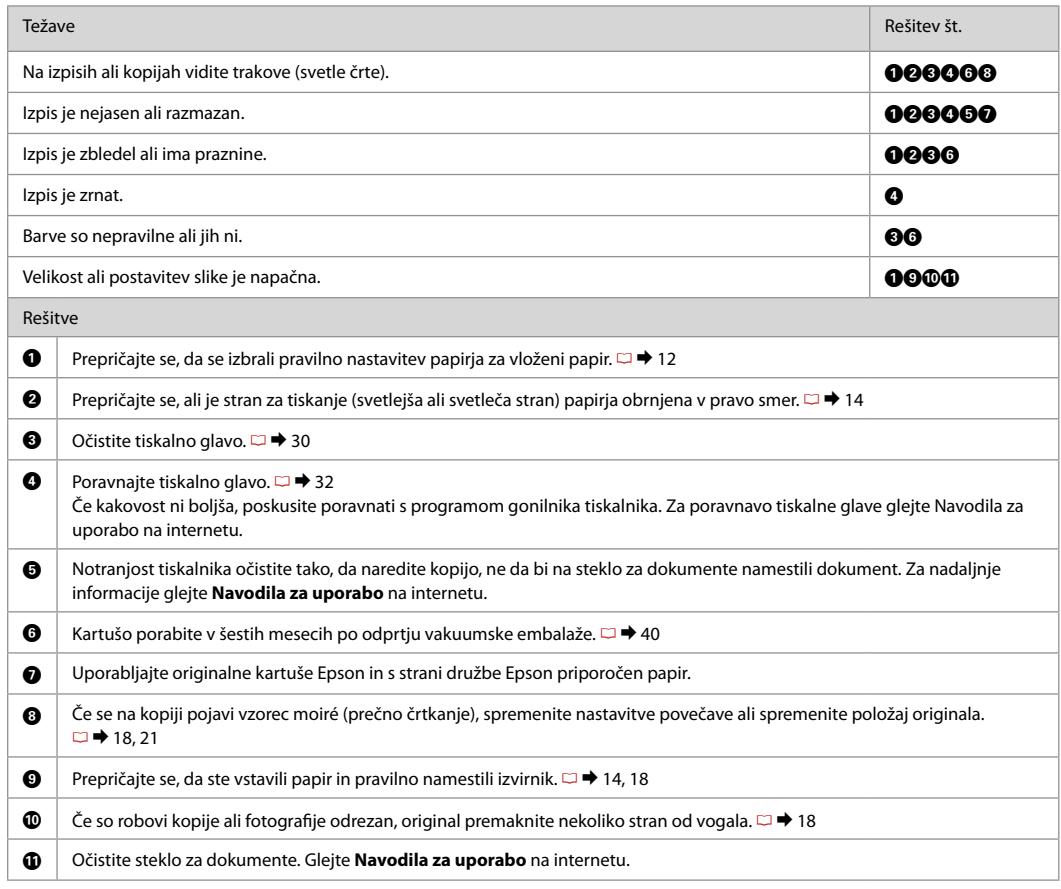

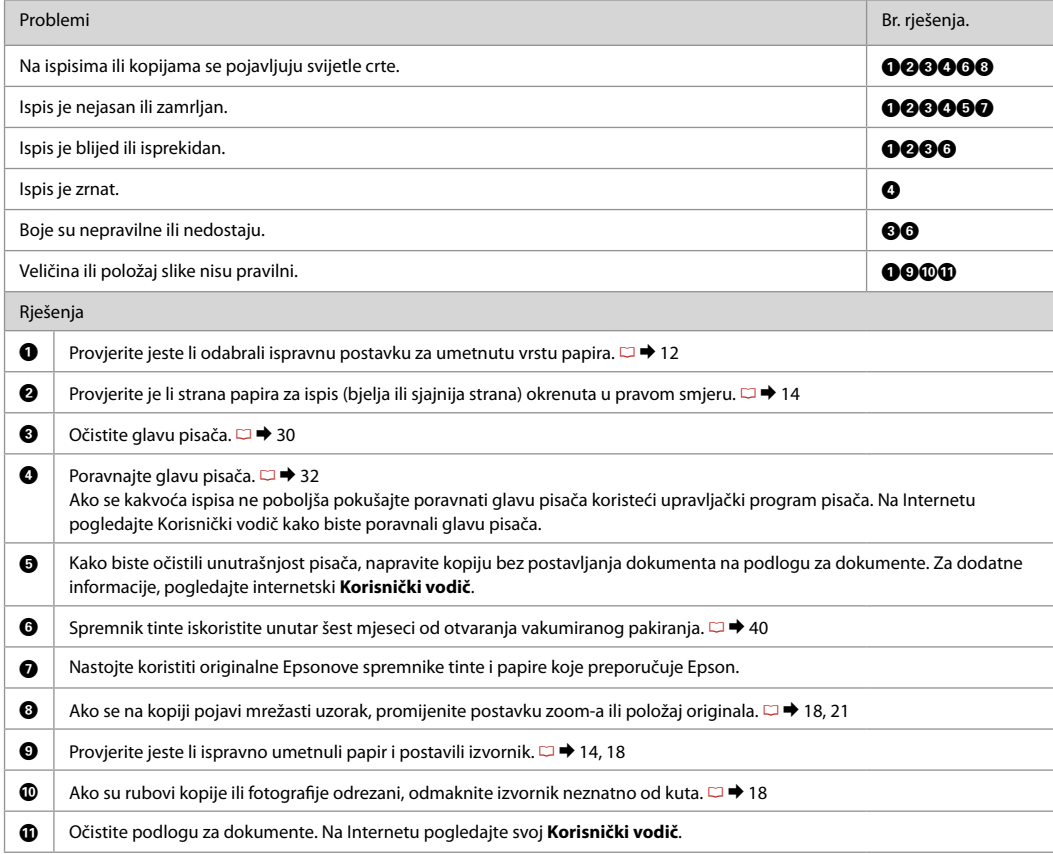

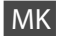

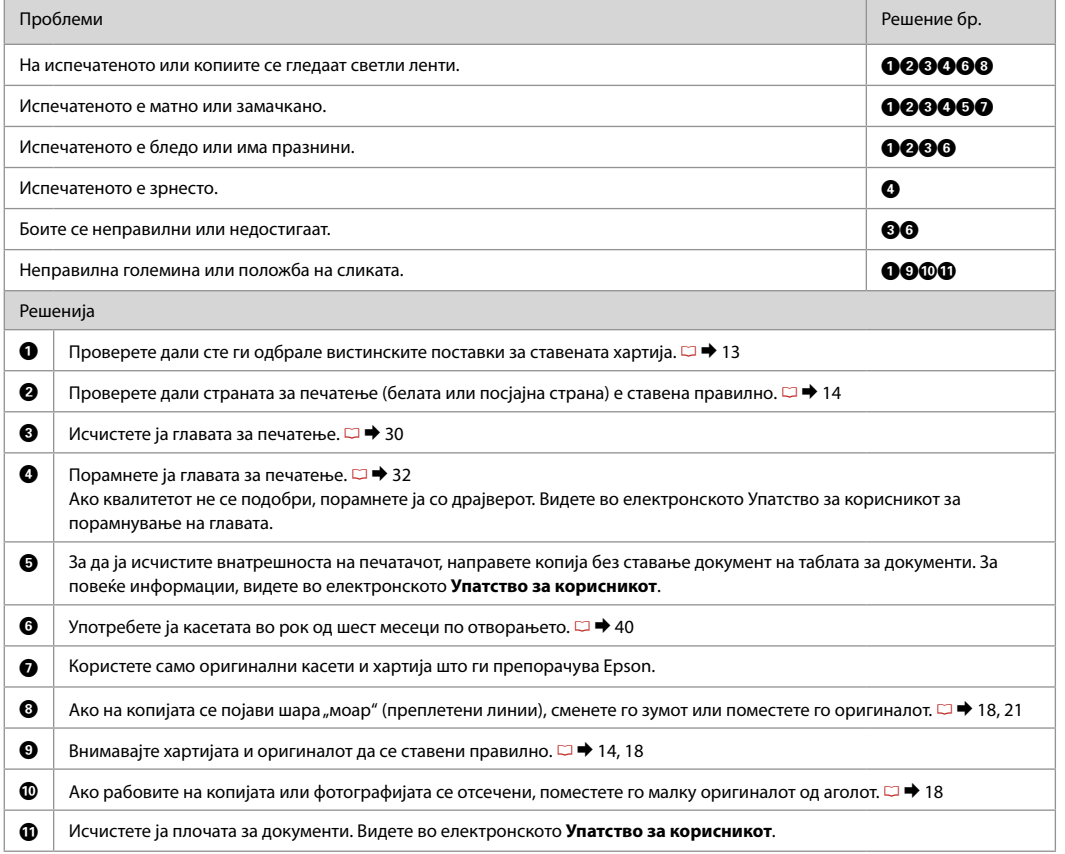

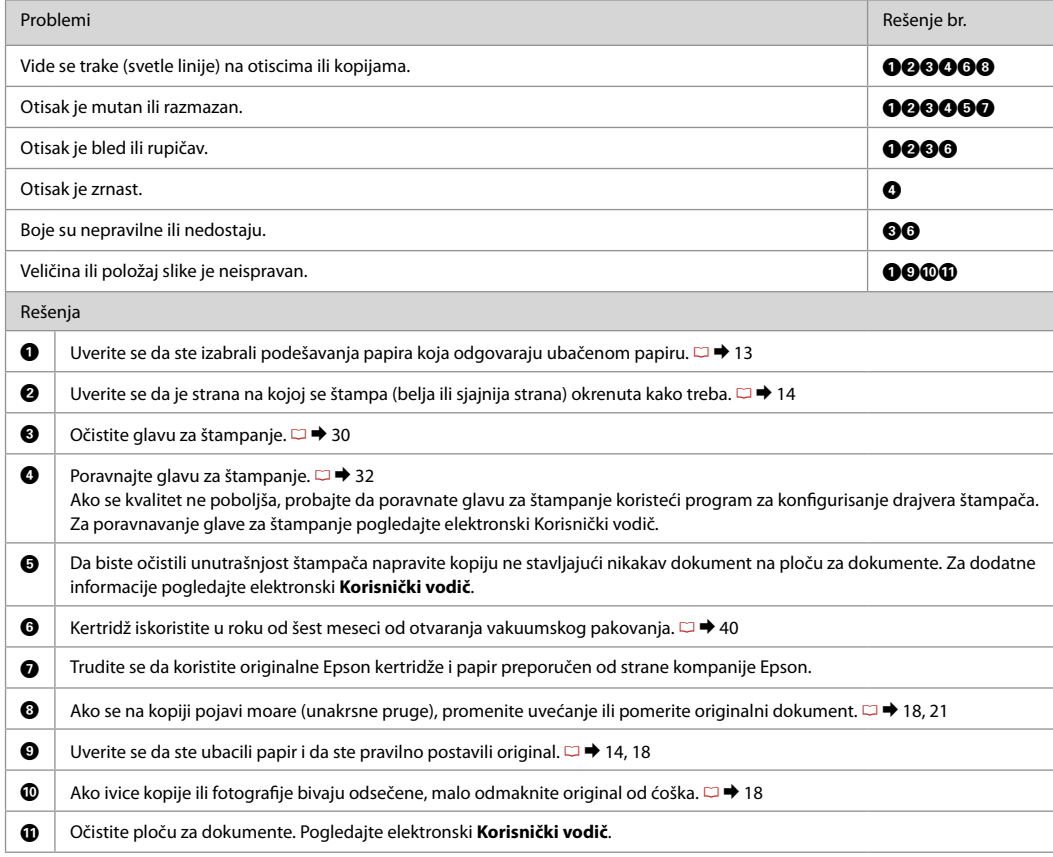

### Stik s podporo za stranke

Kontaktiranje korisničke podrške

Контактирање со поддршката за купувачите

Kontakt sa korisničkom službom

Če vam ne uspe odpraviti težave z rešitvami iz poglavja Iskanje in reševanje težav, pokličite na pomoč službo za podporo. Podatke za stik z lokalno službo za podporo najdete v priročniku Navodila za uporabo na spletu ali na garancijskem listu. Če teh podatkov ne najdete, pokličite prodajalca, ki vam je izdelek prodal.

Ako ne možete otkloniti problem koristeći informacije o rješavanju problema, za pomoć se obratite službi za korisničku podršku. Kontakt informacije o službi za korisničku podršku u Vašoj blizini pronaći ćete na Internetu u Korisnički vodič ili na Vašoj jamstvenoj kartici. Ako niste pronašli odgovarajuću informaciju, kontaktirajte prodavača kod kojega ste kupiti proizvod.

Ако не може да го решите проблемот со горните информации, јавете се на поддршката за купувачите за помош. Информациите за контакт со поддршката на купувачите за вашето подрачје може да ги најдете во електронското Упатство за корисникот или во гарантниот лист. Ако не ги најдете таму, јавете се на продавачот од којшто сте го купиле производот.

Ako ne možete da rešite problem koristeći informacije za otklanjanje problema, za pomoć se obratite korisničkoj službi. Podaci za kontaktiranje korisničke podrške u vašem području su uneti u elektronski Korisnički vodič ili garantni list. Ako ih tamo ne nađete, kontaktirajte distributera od koga ste kupili proizvod.

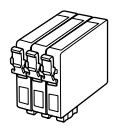

Velikosti kartuš se razlikujejo glede na področje. Dostupne veličine spremnika s tintom razlikuju se prema lokacijama. Достапноста на големините на касетите со мастило зависи од земјата. Dostupnost veličina kertridža zavisi od tržišta.

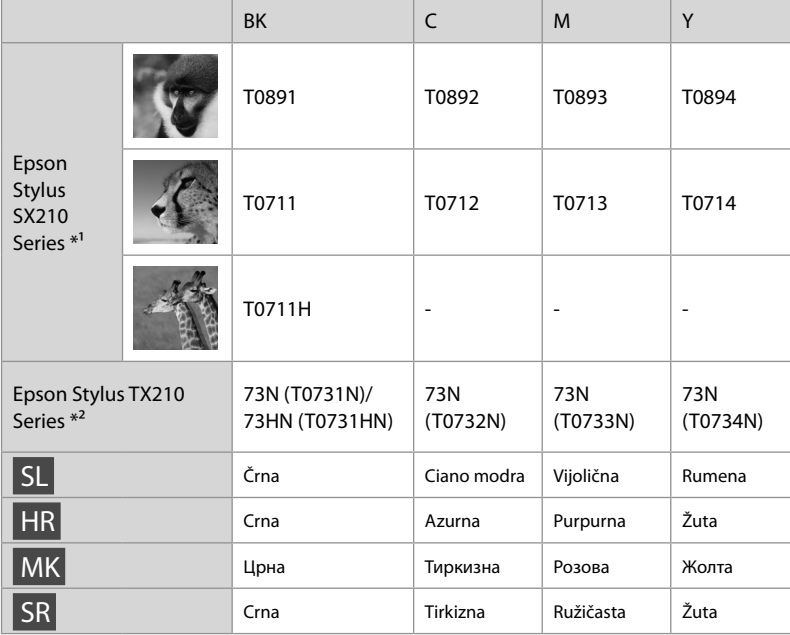

- \*1 Za serijo SX210, priporoča družba Epson za običajno tiskanje kartuše T071.
- \*2 Za serijo TX210 so lahko številke kartuš prikazane v oklepajih, odvisno od območja.
- \*1 Za seriju SX210, Epson preporuča spremnik za tintu T071 za uobičajene radnje ispisa.
- \*2 Za seriju TX210, brojevi spremnika tinte u zagradama pojavljuju se ovisno o zemlji u kojoj je kupljen.
- \*1 За серијата SX210, Epson ги препорачува касетите со мастило T071 за нормална употреба на печатачот.
- \*2 За серијата TX210, броевите на касетите со мастило во загради може да се прикажани зависно од земјата.
- \*1 Za seriju SX210 Epson preporučuje kertridže T071 za normalan obim štampanja.
- \*2 Za seriju TX210, u zavisnosti od tržišta mogu biti prikazani brojevi kertridža u zagradi.

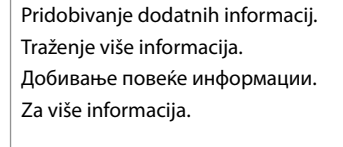

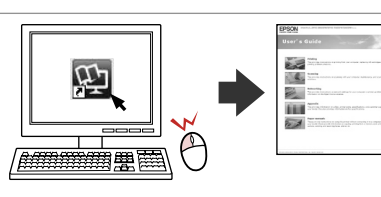

Copyright © 2009 Seiko Epson Corporation. All rights reserved. Printed in XXXXXX

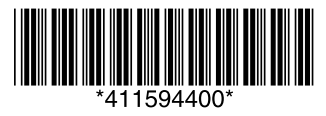